PART NUMBER LumiNodeシリーズ ユーザマニュアル REVISION: 20191126-REV 2.0-JP

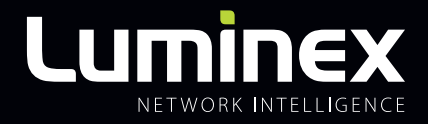

# LumiNode ユーザマニュアル

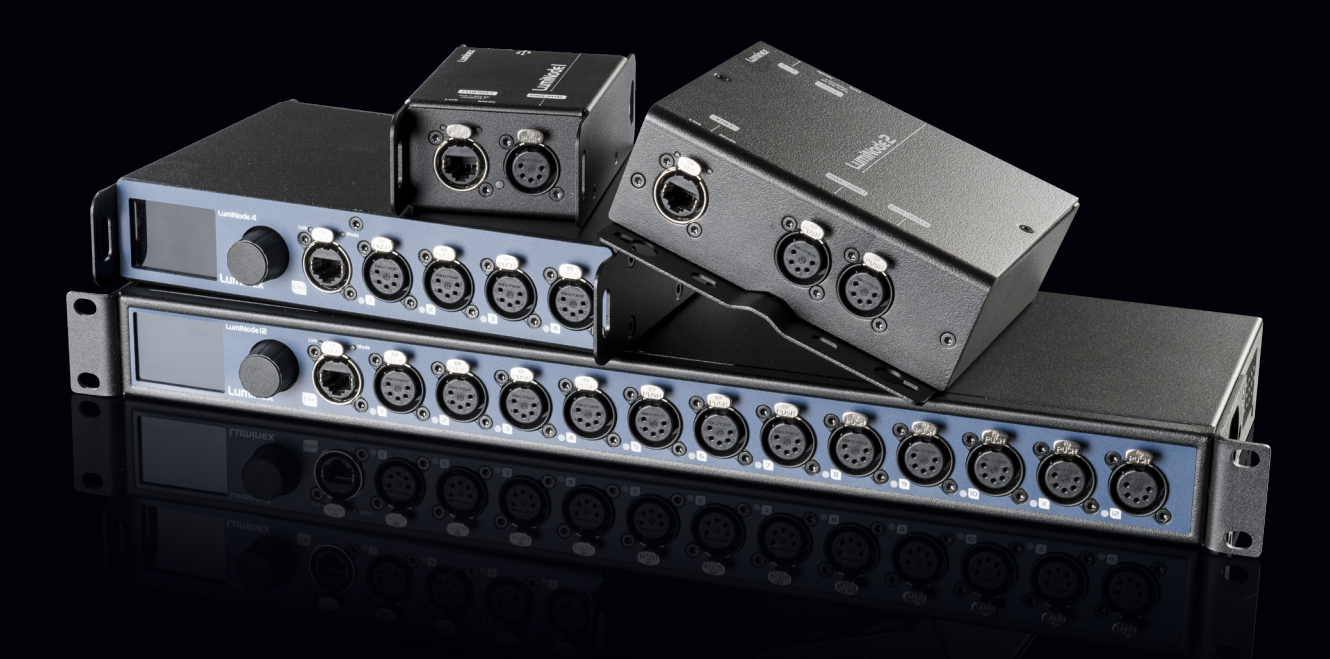

**ルミノード 製品ファミリー** LumiNode 1 / LumiNode 2 / LumiNode 4 / LumiNode 12

**LUMINEXをご選択いただきありがとうございます**

MADE IN BELGIUM

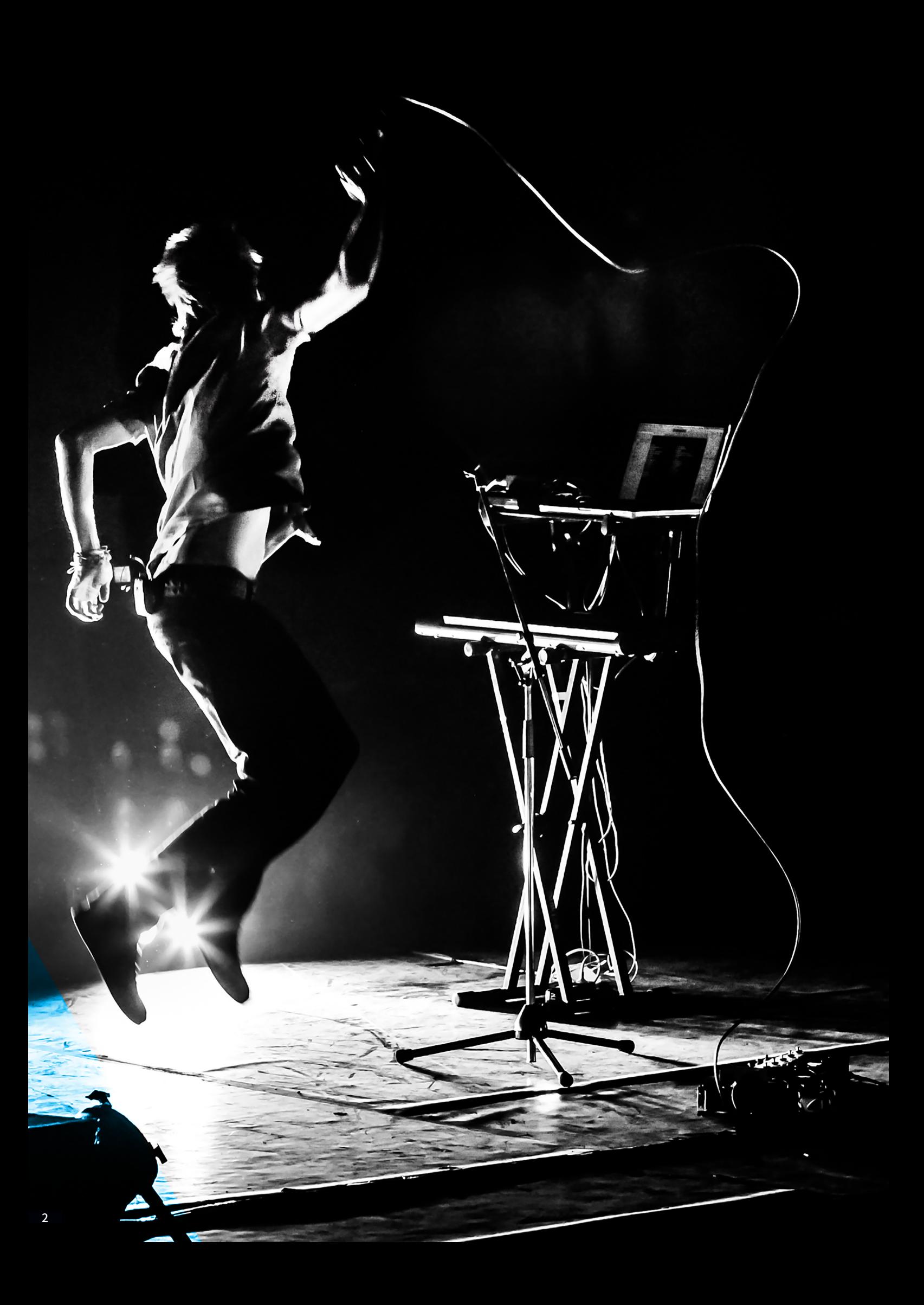

# 目次

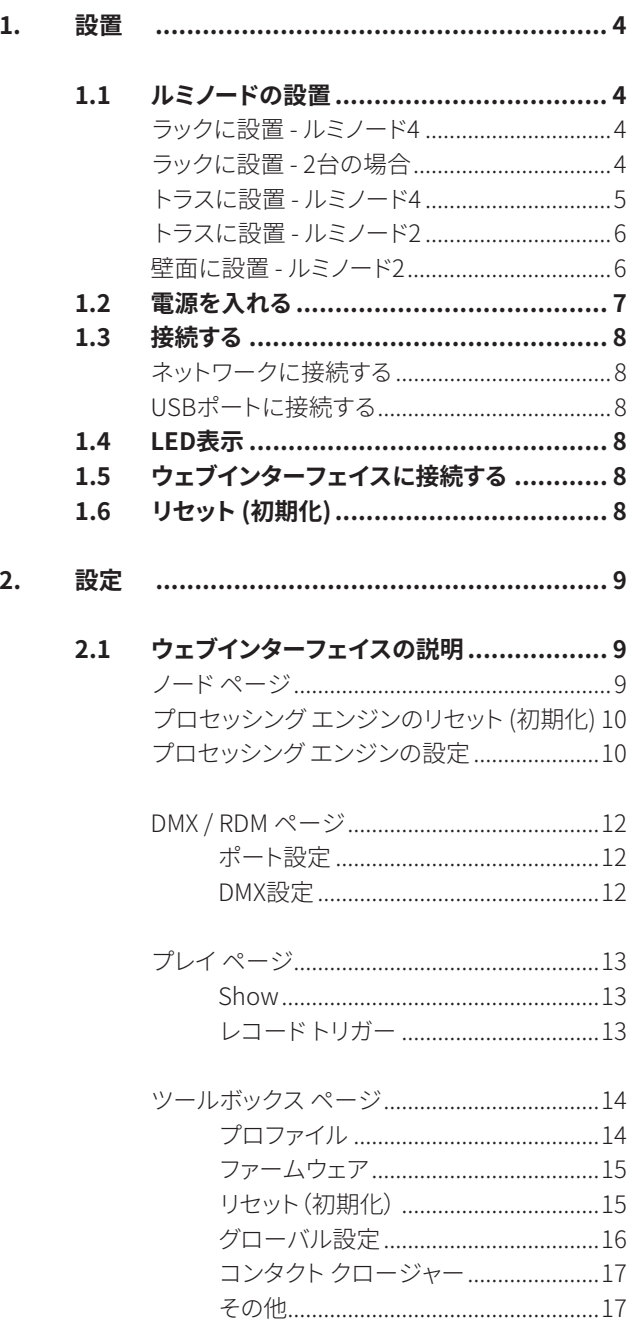

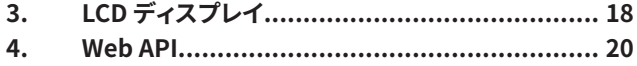

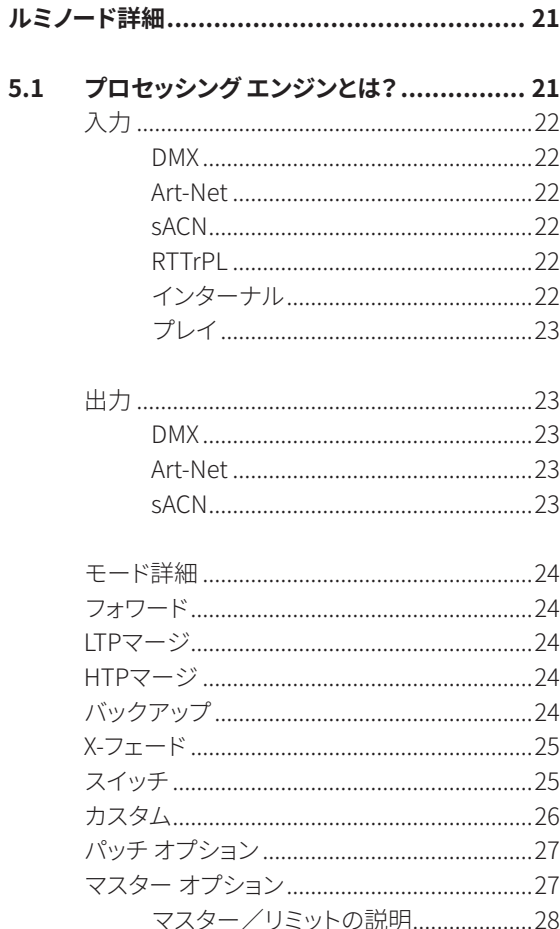

5.

6. クレジット 

# LUMINODE, **BUILT FOR TODAY, DESIGNED FOR TOMORROW**

3

#### 1.1 ルミノードの設置

ルミノード4は、トラスおよびラックに設置できます。正しく安全 に設置できるように以下の説明を読んでください。

#### ■ラックに設置 - ルミノード4

標準19インチラックにルミノード4を設置するには、まず付属の ブラケットを取り付けます。長いブラケット(A)を本体右側面に とめてあるネジ4本を使って右側に接続します。同様に、短い ブラケット(B)を左側面にとめてあるネジ4本で左側に取り付 けます。こうすることによってラック内に設置する他の機器の 入力コネクターと並びが揃います。

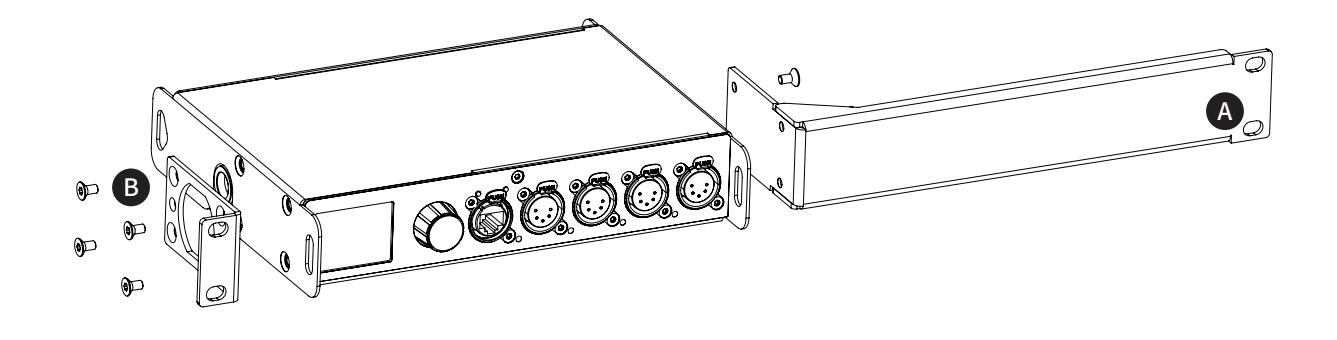

#### ■ラックに設置 - 2台の場合

4

標準19インチラックにルミノード4を2台設置する場合、その2 台を連結できます。19インチラックの1段分に2台が収まるので 場所をとりません。 に付属の設置用カプラー(E)2枚を使って背面も連結します。設 C C

最初に付属の短いブラケットを取り付けます。短いブラケット (C)を1台目の本体左側面にとめてあるネジ4本を再利用して 左側に接続します。同様に、2台目に付属の短いブラケット(D)

を右側面にとめてあるネジ4本で右側に取り付けます。設置用 カプラー(E)2枚を使って前面中心で2台を連結します。2台目 置用カプラーの各ペアは必ずネジ2本を使用して固定してくだ さい。

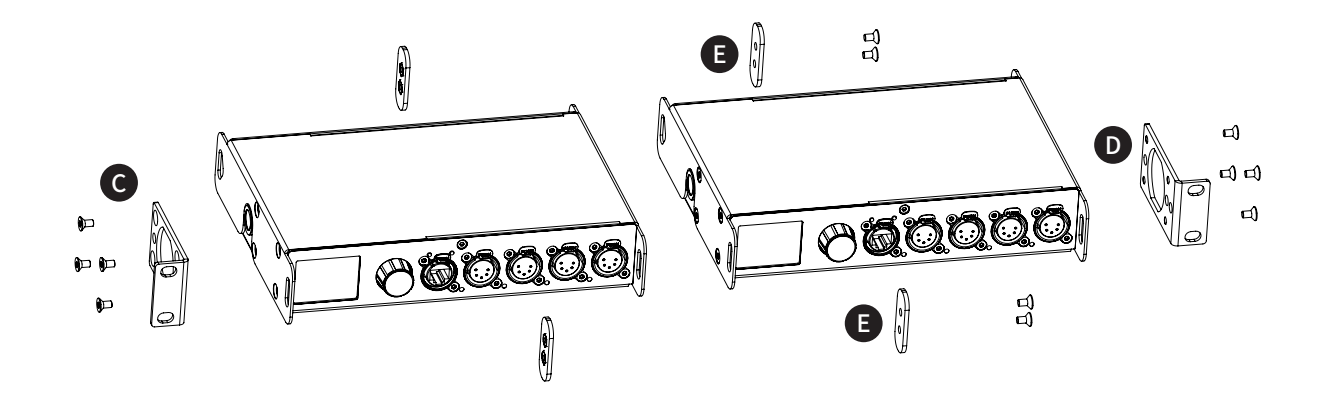

ルミノード4とギガコア10などルミネックスの他のハーフ19イ ンチ機器を連結する場合は、方法が多少違います。

背面を連結するための設置用カプラーをボルト(F)(製品に同 梱されていません)に替えます。

M10x20でネジ部が20mmを超えない適切なボルトを使用して ください。このボルトはルミネックスから購入できます。(部品 番号:R 90 01042)

このボルトをルミノード4の背面接続部に通して連結先の機器 の側面にあるM10ネジ穴に締め付けます。それ以降の手順は 前述の2台設置と同様です。

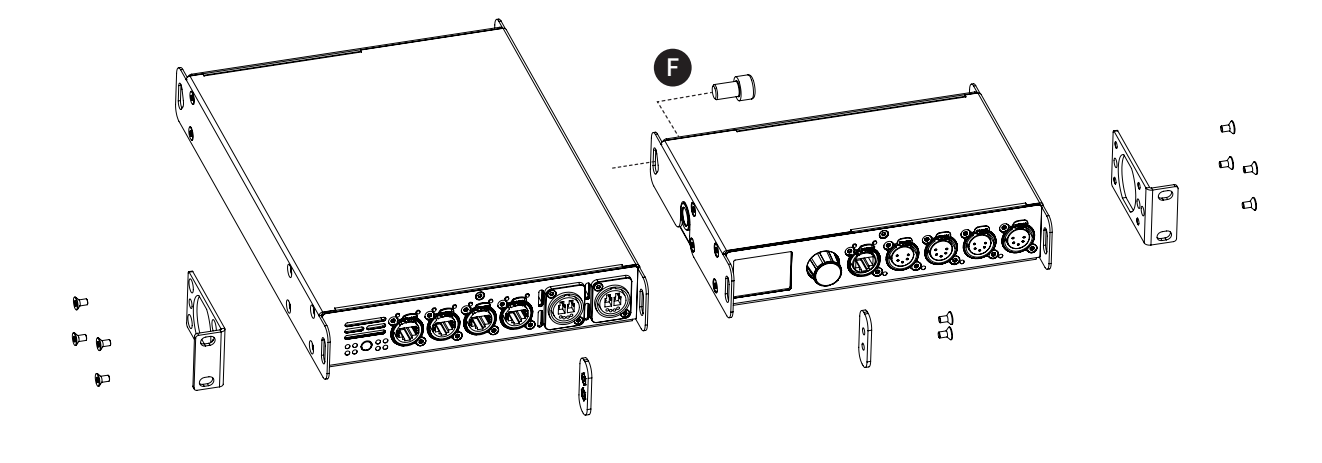

#### ■トラスに設置 - ルミノード4

ルミノード4をトラスに設置するには、M10クランプ(G)をM10ネ ジ穴(H)に取り付けます。その後、このクランプをトラスに取り 付けます。また、安全のために落下防止ワイヤーも本体に取り 付けて直接トラスに掛けてください(I)。

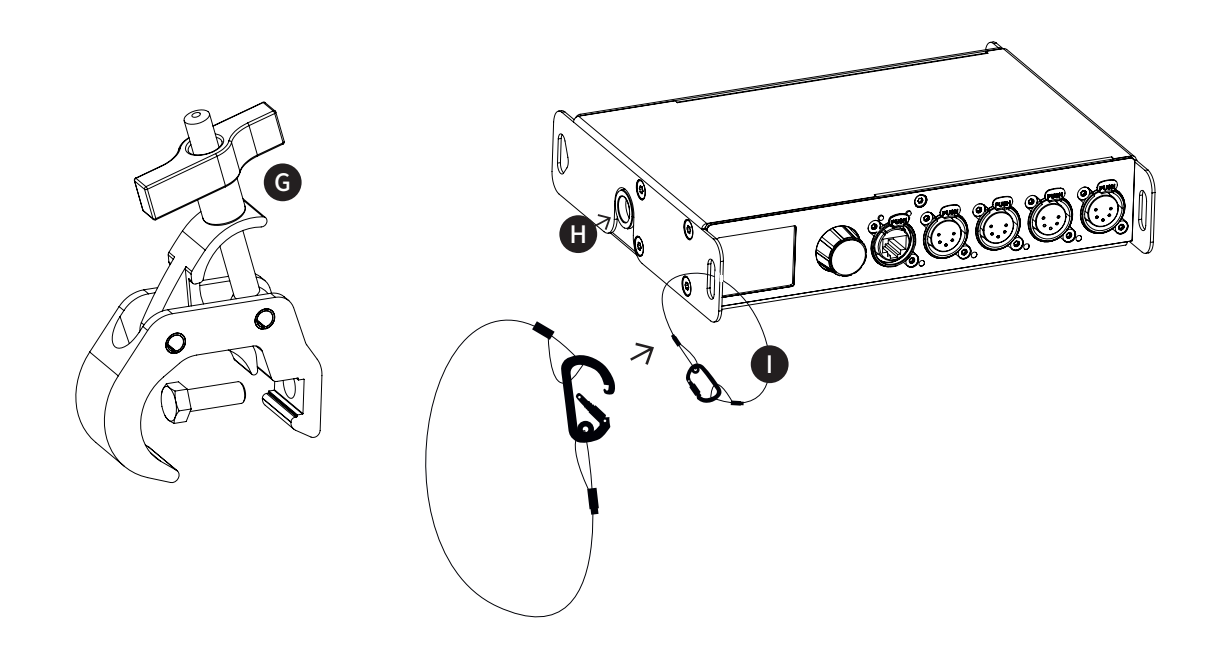

#### ■トラスに設置 - ルミノード2

ルミノード2をトラスに設置するには、付属のプラス チック製結束バンドを2本使います。機器の両脇に ある穴にそれぞれ結束バンドを通してトラスに巻き つけて固定します(J)。また、安全のために落下防止 ワイヤーも本体に取り付けて直接トラスに掛けて ください(K)。

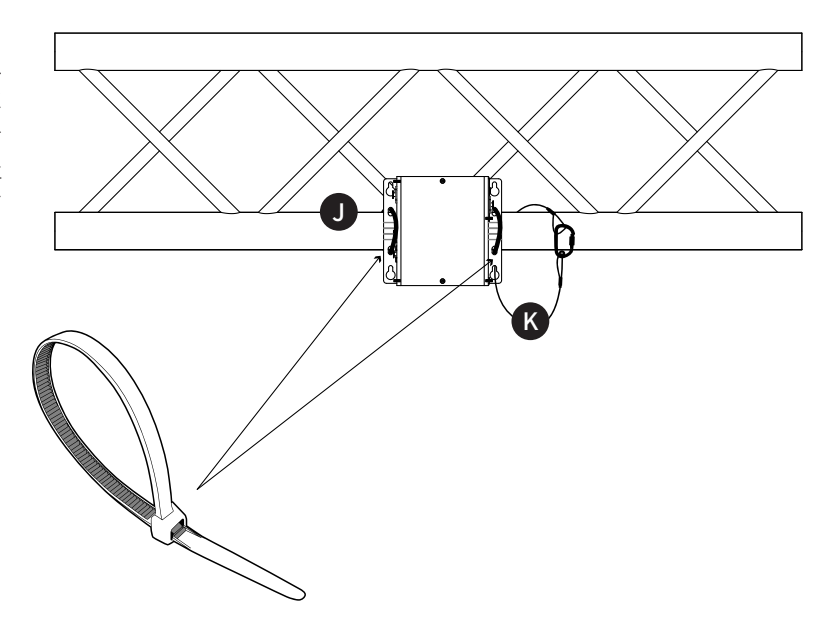

#### ■壁面に設置 - ルミノード2

ルミノード2はコンクリートおよび木製面に適切なネジやアン カーボルトを使用して設置することができます。壁面に安全に 設置するにはネジ頭は径8~10mmで長さは40mm以上のネ ジを使用してください。

以下に図で表示されている寸法通りに4つの穴を開けてくだ さい。 イーサネットとDMXの接続部が側面にきて、本体側面が 地面と垂直になるように設置してください。

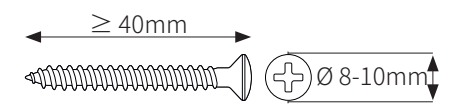

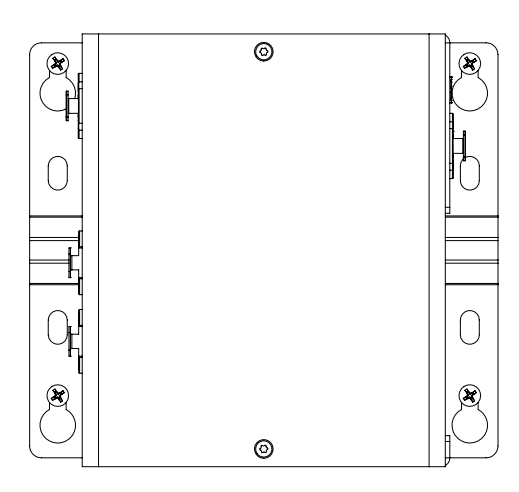

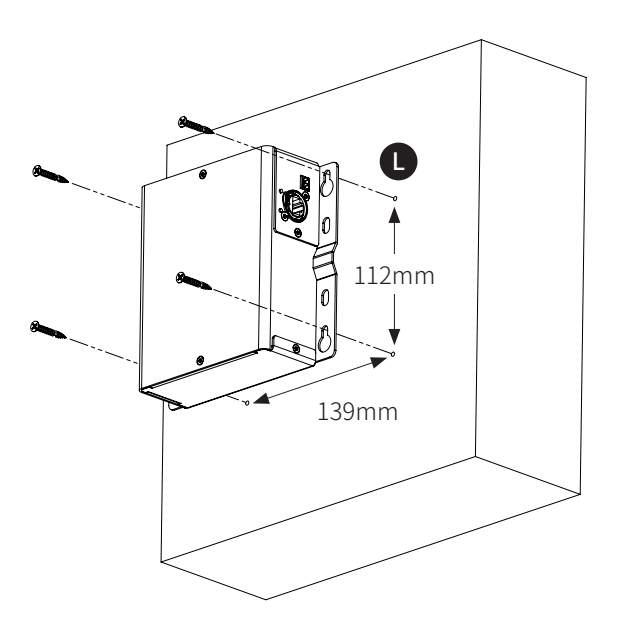

### 1.2 電源を入れる

モデルによって電源を入れる方法が異なります。

- ルミノード1:USBケーブル(U)またはPoE(N)で電源を入れ ます。ノードは自動で起動します。使用後、電源を切るには USBケーブルまたはネットワークケーブルを抜いてくださ い。
- ルミノード2:ネットワークケーブルを使ってPoE(N)で電源を 入れます。ノードは自動で起動します。使用後、電源を切る にはネットワークケーブルを抜いてください。
- ルミノード4および12:ノイトリック パワコン TRUE1 コネクタ ー(M)付きの電源ケーブルを使って電源を入れます(適切な電 源ケーブルがお手元にない場合は販売代理店にお問い合わ せください)。ノードは自動で起動します。使用後、電源を切る には電源ケーブルを抜いてください。

別の方法として、ルミノードシリーズは802.3af規格(PoE)に準拠 しているので各ルミノードはPD(受電器)として機能し、イーサネ ットスイッチやミッドスパンやPoEインジェクターなど、準拠して いるPSE(給電器)から電源入力することができます。

ルミノード4および12は、230VとPoEの両方が使われている場 合、230Vの電源供給が優先されますが、もしも230Vの供給が止 まると途切れることなくPoE供給に切り替わります。

ルミノード12は本体の背面にあるパワコンTRUE1の差込口を使 って最大30台までデイジーチェーンで繋げることが可能です。

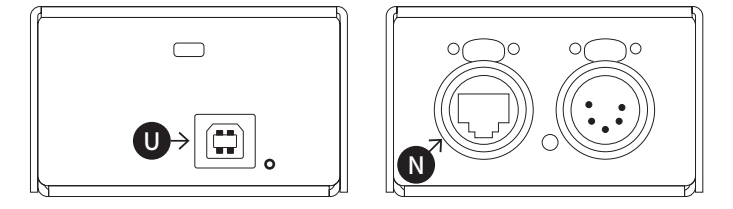

#### LUMINODE 4

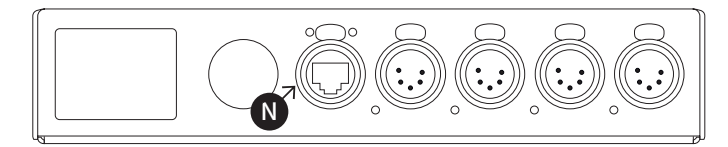

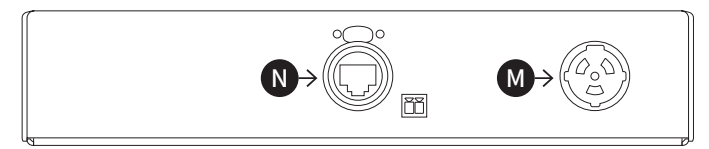

# LUMINODE 12

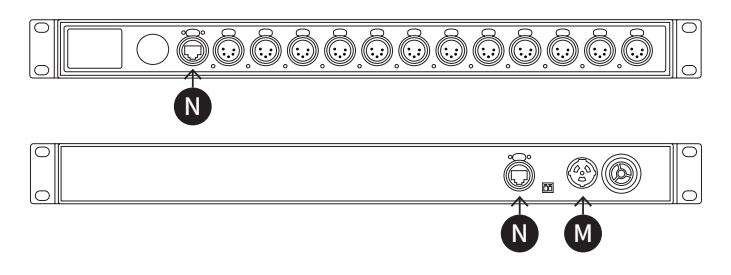

#### LUMINODE 1 LUMINODE 2

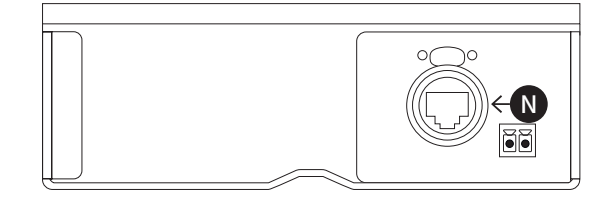

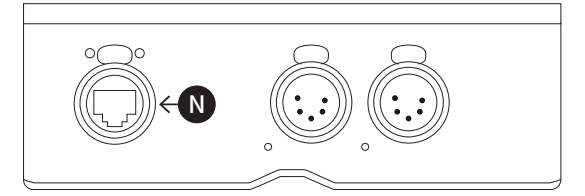

7

#### 1.3 接続する

#### ■ネットワークに接続する

お使いのシステム内でルミノードをオンラインにするには、イー サネット1またはイーサネット2のポートをコンピューターまたは イーサネットスイッチのポートに接続します。

背面にあるイーサネット2のポートだけがPoE電源として使えま す。確認するには各ポートのラベル表記を参照ください。

#### ■USBポートに接続する

ルミノード1はUSBポートから電源の供給を受けることができま す。ルミノードとコンピューターのUSBポートを接続します。 本体に電源が供給されるとUSBポート横のLEDが赤に点灯しま す。ルミノードが起動すると、LEDランプがブルーに変わります。 さらに、お使いのコンピューター上にルミノードが新たなネット ワーク アダプターとして表示されます。ドライバーは必要ありま せん。ルミノードはWindows、Mac OS X、Linux OSをサポートし ています。ネットワーク アダプターが追加されたら、オペレーテ ィングシステムの設定画面にて、お使いのアプリケーション用に 使用する範囲内で固定IPアドレスを設定してください。

#### 1.4 LED表示

8

ルミノードにはさまざまなLED表示があります。下記が各ポート のLED各色の表示内容です。

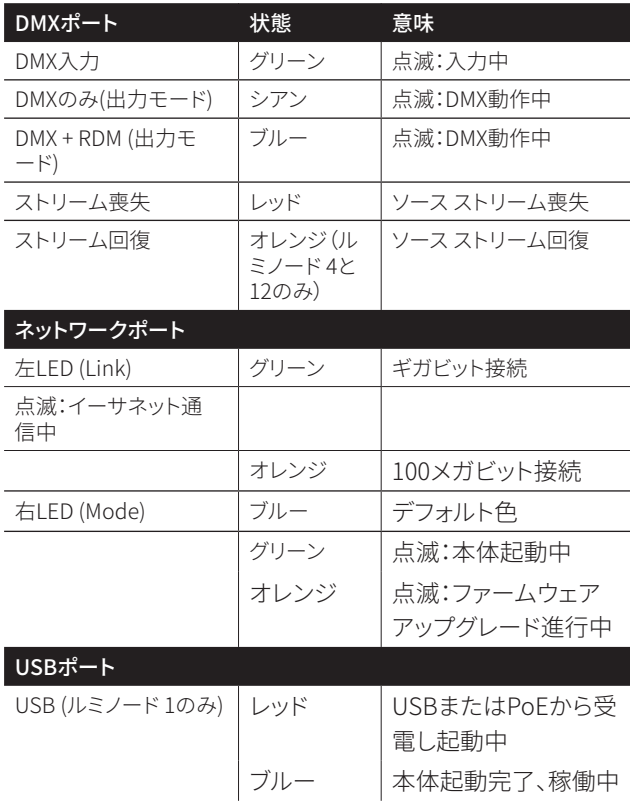

#### 1.5 ウェブインターフェイスに接続する

- ルミノードのデフォルトIPアドレスは本体背面または底面に 表示されています。コンピューターにそれに適合したIPアド レスを設定します(同じIPアドレスは使わないでください!)。
- ネットワークケーブルでコンピューターとルミノードを接続 します。
- 仟意のウェブブラウザを起動します。
- ブラウザのアドレス欄にルミノードのIPアドレスを入力 l.て Enterを押します。

#### 1.6 リセット (初期化)

電源を入れると、デフォルトで最初の4ポートの状態がステー タス スクリーンに表示されます。ノードをリセットするには以 下の手順でおこなってください。

- ジョグダイヤルを一度押してメインメニューに入ります。
- [ツールボックス]が見えてくるまで下にスクロールします。
- ジョグダイヤルを一度押して[ツールボックス]に入ります。
- [リセット]が見えてくるまで下にスクロールします。
- ジョグダイヤルを一度押して[リセット]メニューに入りま す。
- [IP設定を維持]と「プロファイルを維持]のオプションがポッ プアップウィンドウに表示されます。
- ジョグダイヤルを使って2つのオプションで使用したいもの を選びジョグダイヤルを押して確定します。
- ポップアップウィンドウの下部に「リセット]または「キャンセ ル]のオプションがあります。
- [キャンセル]を選ぶと、「リセットをキャンセルしました]とい う確認メッセージが表示されます。
- [リセット]を選ぶと、新たなスクリーン上で、リセットしてい いか再確認を求められます。[はい]を選ぶとノードはリセッ ト(初期化)されます。

#### LumiNet Monitorでリセット(初期化)をする方法

- 対象のルミノードを接続したコンピューターで、LumiNet Monitorを起動します
- メニューバーにあるTools内で、Reset LumiNodeを見つけます
- リヤットしたいルミノードのMACアドレスを入力します。この MACアドレスはIPアドレスの記載があるラベル上に記載さ れています。対象のネットワーク上の全てのルミノードをリ セットするには、FF:FF:FF:FF:FF:FFを使用します
- Keep IP settingsでIP設定を維持するかどうかを選択します
- Keep profilesでプロファイルを維持するかどうかを選択します
- Resetをクリックします

### 2. 設定

#### 2.1 ウェブインターフェイスの説明

任意のウェブブラウザを起動してルミノードのIPアドレスを入 力します。Enterを押します。

#### ノード ページ

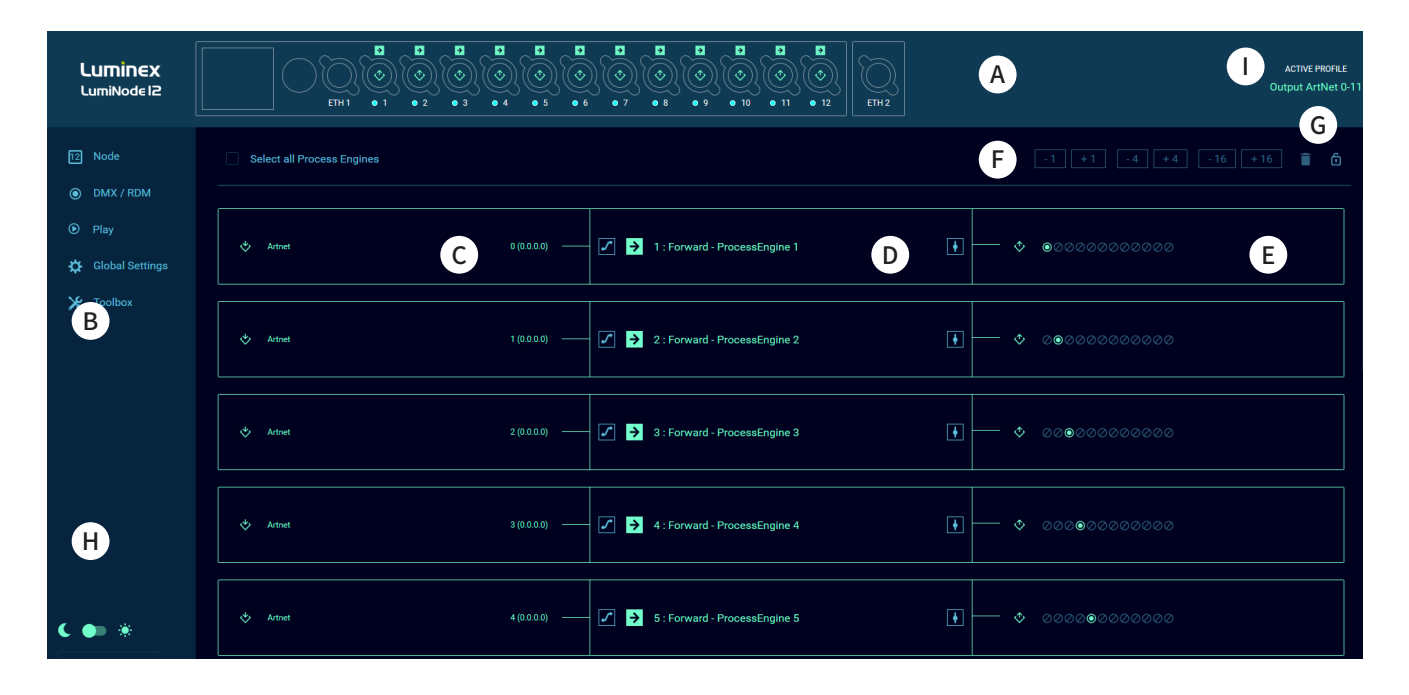

**(A) ルミノードの画像:** お使いのモデルによって画像が上記と 異なる場合があります。この画像は各DMXポートの設定を表 示しています。各DMXポート内の中心にあるアイコンは、その ポートが入力と出力のどちらなのかを表示しています。各ポー トの上部には、そのポートにリンクしているプロセッシング エ ンジンのモードが表示されます。

#### **(B) ナビゲーション メニュー**

**(C) 入力:** 入力ブロックには、プロセッシング エンジンに設定 したモードにあわせて、受信プロトコルの種類、ユニバース番 号、ソースIPアドレス、DMX入力ポートなどの関連する情報が すべて表示されます。

**(D) プロセッシング エンジン:**ルミノードのデフォルト設 定では、DMXポートの数分のプロセッシングエンジンがフ ォワードモードに設定されています。このブロックにはプ ロセッシングエンジンに現 在 設 定されているモードが表 示されます。名 前を変えることもできます。プロセッシン グエンジンの左側と右側には、順にパッチとマスター/リミ ットのアイコンがあります。これらのメニューのパラメー ター(設定値)が修正されるとアイコンの色がかわります。

**(E) 出力:** 出力ブロックには、出力プロトコルの種類、ユニバー ス番号、送信先IPアドレス、DMX出力ポートなどの関連する情 報がすべて表示されます。

**(F) 増加/減少:** ユニバースの値をすばやく増やしたり減らした りするのにこのショートカットを使います。プロセッシング エン ジンを選択すると、この増加/減少ツールが使えるようになり ます。

**(G) リセットツールと鍵マーク:** 個別または複数のプロセッシ ング エンジンをリセット(初期化)するのにこのツールを使いま す。先ず入力ブロックの左上隅をクリックしてプロセッシング エンジンを選択します。鍵マークは、意図しない変更等を防ぐ ためにルミノード設定ページをロックすることができます。こ のツールはショー本番時に最適です。

**(H) テーマと言語:** ダークテーマもしくはライトテーマを使用 する際にここで選択してください。現在インターフェイスでサ ポートする言語は英語と日本語です。

**(I) ACTIVE PROFILE:** このエリアでは、ルミノードの現在適用 されているプロファイルが表示されています。

# プロセッシング エンジンのリセット (初期化)

プロセッシング エンジンをリセットするには左側の入力ブロッ クにマウスを移動して、チェックボックスをクリックします。

次に、インターフェイスの右上にあるリセット アイコンをクリッ クします。

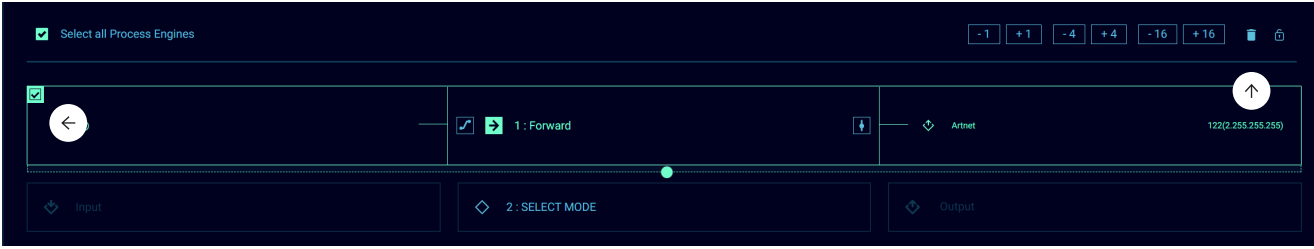

#### 空のプロセッシング エンジンが以下のように表示されます。

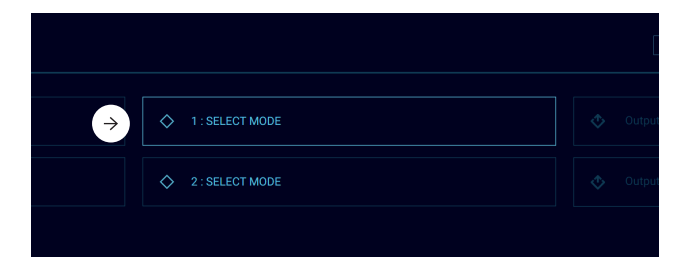

#### すべてのプロセッシング エンジンを一括でリセットするには最 上部のプロセッシング エンジンの上部左隅にある[全てのプロ セッシングエンジンを選択]のチェックボックスを選択します。

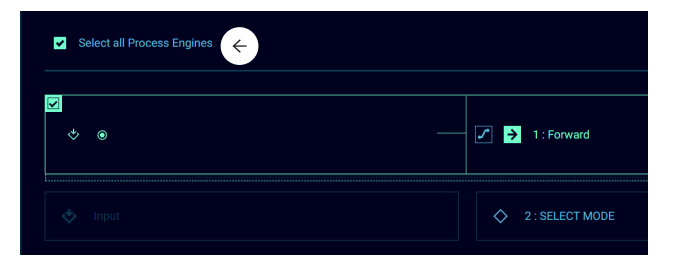

# プロセッシング エンジンの設定

プロセッシング エンジンを設定するには、先ず[モードの選択] をクリックして、プロセッシング エンジンのパネルを表示させ ます。

ここで、使用したいモードのアイコンをクリックして選択しま す。各モードの説明はこのマニュアルの第5章にあります。 どの時点でも、パッチ ボタン( ■)またはマスター/リミット ボ タン(■)をクリックしてそれらに関連した設定パネルを開くこ とができます。

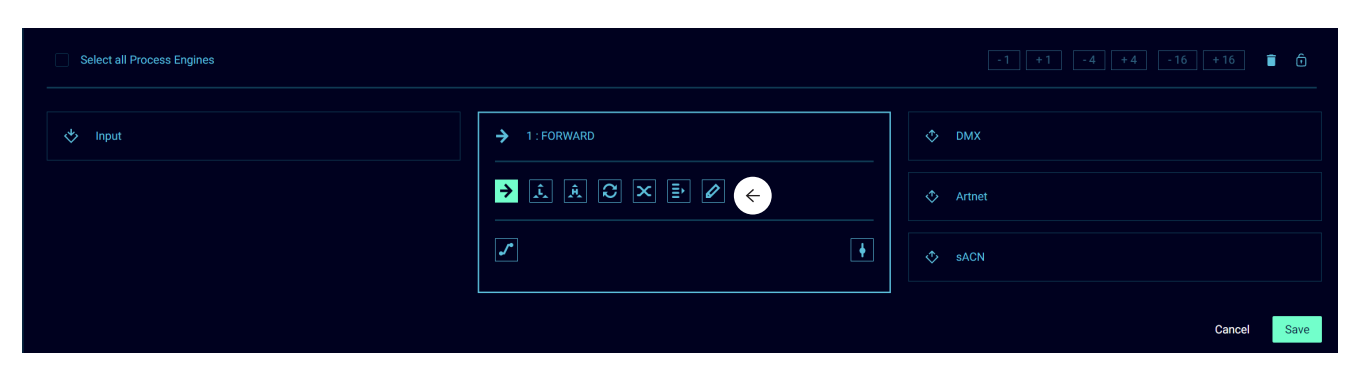

次に、左側のブロックをクリックして入力を選択します。入力の 数は選択したモードによって異なります。ひとつのプロセッシ ング エンジンは、最大4つの入力までサポートしています。 入力に名前をつけることやソースの種類を選択することがで きます。

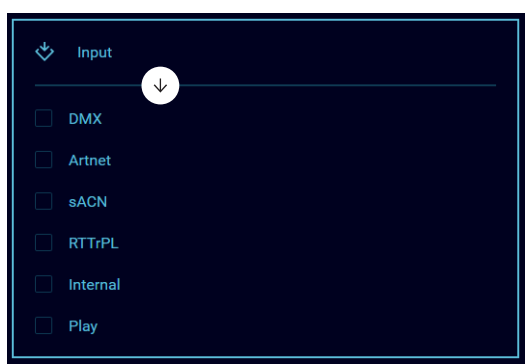

10

次に、右側にある出力ブロックをクリックして出力を選択しま す。 ここで、プロセッシング エンジンから送出するデータの種 類をDMX、Art-Net、そしてsACNから選択できます。3種類の出 力が同時に使えるため、柔軟性が非常に高いです。

選択をしたら「保存]ボタンをクリックしてプロセッシング エン ジンのパラメーター(設定値)を保存します。これで準備完了で す!

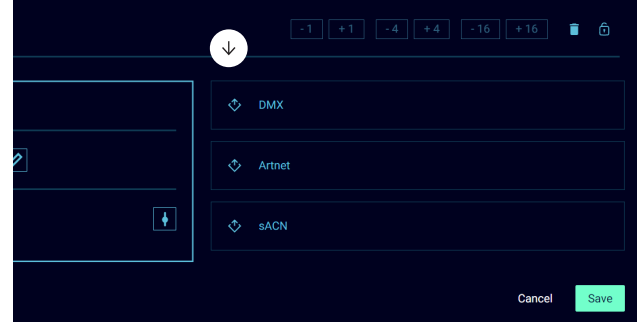

# プロセッシング エンジンをすばやくコピーする

最初のプロセッシング エンジンを作成したら、その左上隅のチ ェックボックスをクリックして選択します。すると、そのプロセッ シング エンジンの下部にハンドルが表示されます。 ハンドルを下にドラッグして他のプロセッシング エンジンを選 択します。さらに選択するには、マウスを一旦外し、コピーした

内の最後のプロセスエンジンを選択して同じ手順を繰り返し ます。 ルミノードはプロセッシング エンジンごとに順次、ユニ バース番号とDMXポートを自動で増やしていきます。このよう にして、すばやく設定を完了することができます!

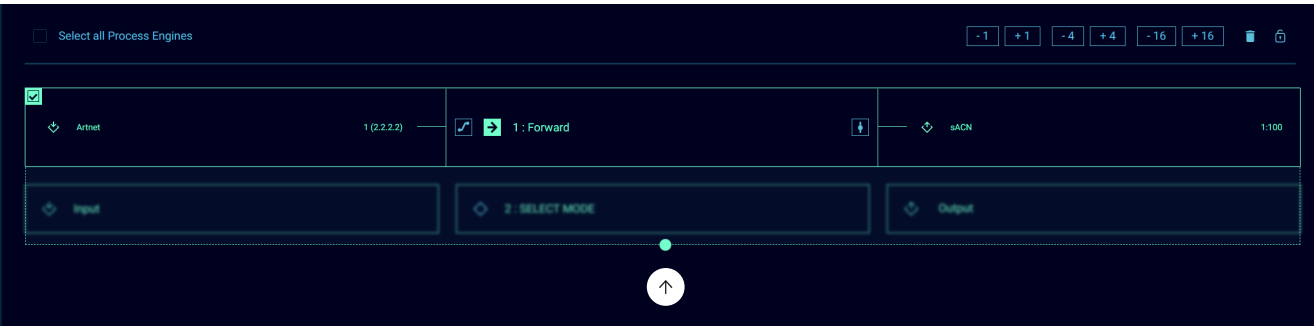

■ DMX/RDMページは次の二つのサブメニューに分かれています

#### ポート設定では下記が可能です。

- ポートにポート名/ラベルを付けて、接続されている機器を 識別することができます。
- 同期モードの有効化:このモードが有効になると、プロッシ ング エンジンによりパケットが生成されたときにだけDMX フレームが送信されます。DMX出力は入力の後になります。
- RDMの有効化、アダプティブディスカバリー及び/又はイン ターウィービングの選択、ArtTODとArtRDMパケット向けに 使用されるArtRDMユニバースの設定。

下にスクロールして[保存]をクリックして設定を保存します。

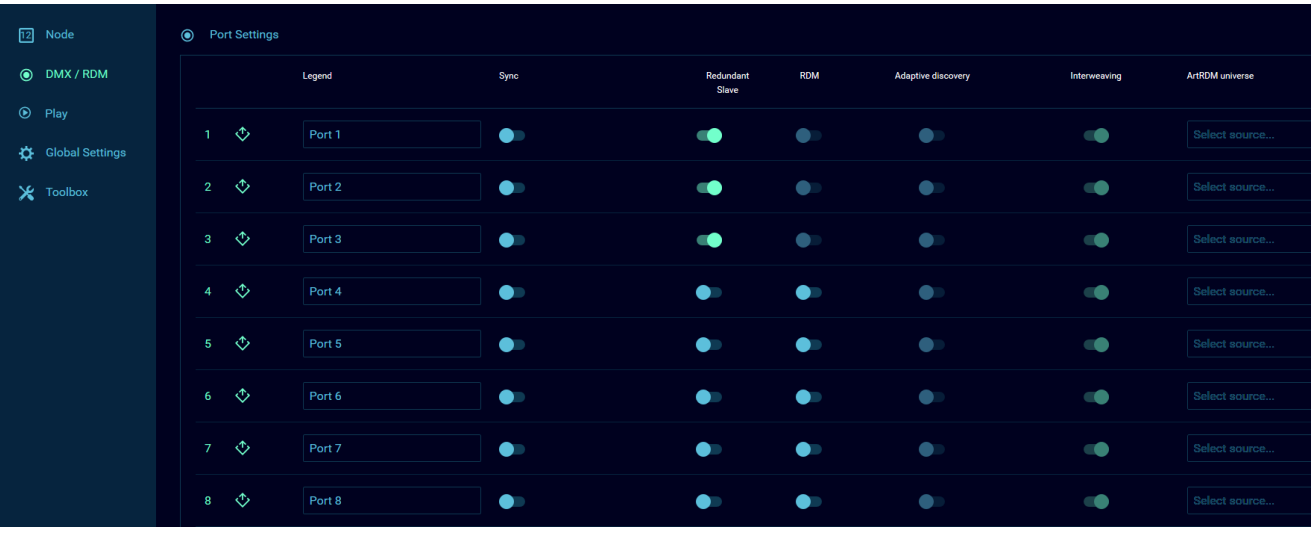

#### DMX設定

DMX / RDMページの最下部に、DMX / RDM 設定があります。

- DMXフレームレート(フレーム/秒)
- ブレイクタイム (マイクロ秒)
- [継続的なDMX出力]はデフォルトで有効になっており、ルミ ノードはDMXプロトコルで最後に受信したストリームパッ ケージを出力し続けます。[継続的なDMX出力]を無効にし た時は、ルミノードがこのデータを出力し続ける時間を最 低1秒間から選択できます。
- RDM コントローラー IPのみが、RDMを通じてネットワーク 上で変更を行える機器です。0.0.0.0の時は、ネットワーク上 の全ての機器が変更を行えますが、特定の機器でRDMを管 理したい場合は、ここでそのIPを定義します。

[保存]を押して設定を適用します。

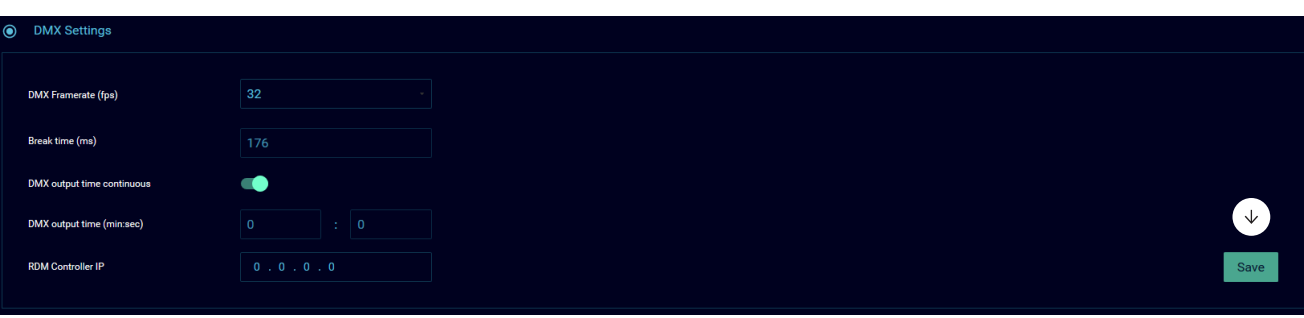

#### ■プレイページは次の二つのサブメニューに分かれています。

#### Show:

ここでは、記録するShow、Cue番号、そしてフェード時間(秒)を 選べます。その他のオプションは下記です。

- オフラインで使用可能なShowのインポート
- 選択したShowをお使いのコンピューターにエクスポート
- 選択したShowの削除
- Cue番号とは、次に記録されるCueの番号を指します。
- フェード(s)は、ウェブインターフェースにてCueが記録され るときに、このCueに与えられるフェード時間(秒)です。
- RECは、新しいCueを記録します。各Cueは全てのプロセッ シング エンジンの出力のスナップショットです。

#### レコード トリガー

プレイ ページを下にスクロールしていくと、レコードトリガーの 設定エリアがあります。 ここでレコード チャンネルを設定でき ます。このチャンネルで、お使いの操作機器からコントロール ソ ース プロトコルとユニバースを送信します。必要に応じて、この チャンネルを特定のソースIPアドレスに割り当てることもできま す。 レコードトリガーで使用が可能な各オプションとそれに対 応する値は下記です。

- 101 Show 1に次のCueを記録する
- 102 Show 2に次のCueを記録する
- 103 Show 3に次のCueを記録する
- 139 – Show 39に次のCueを記録する
- 140 Show 40に次のCueを記録する

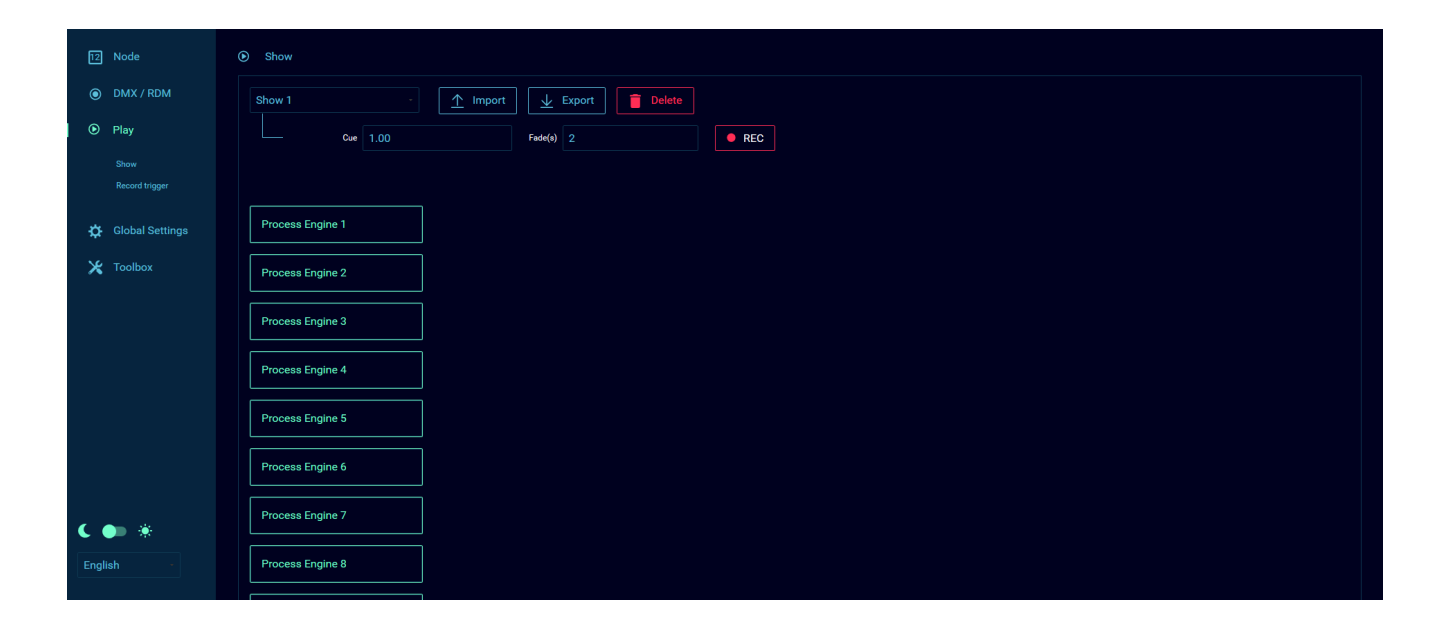

-

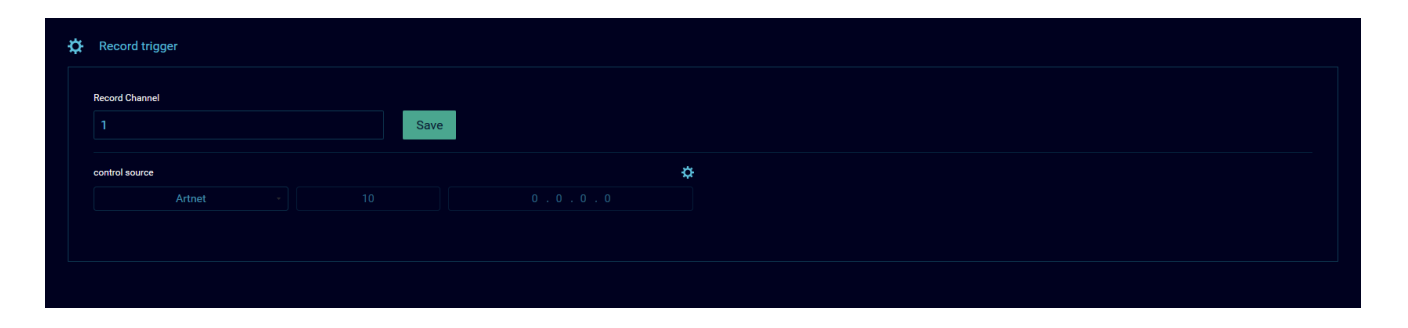

#### ■ツールボックス ページ

ツールボックス ページには3つのサブメニューがあります。

#### プロファイル

ここでは、プロファイルの呼び出し、保存、インポート、エクスポ ート、削除ができます。左側にあるドロップダウンメニューでプ ロファイルを選択します。ルミノードには、設定にかかる時間を 省くために、デフォルトでプロファイルが設定されています。こ のプロファイルはそのまま使うことも、修正することもできま

す。ルミノード 1台に最大40までプロファイルを保存できます。 プロファイルが選択されたら、以下のように設定をプレビュー できます。プロファイルに含まれているIP設定はプロファイル 画面の最下部に表示されます。

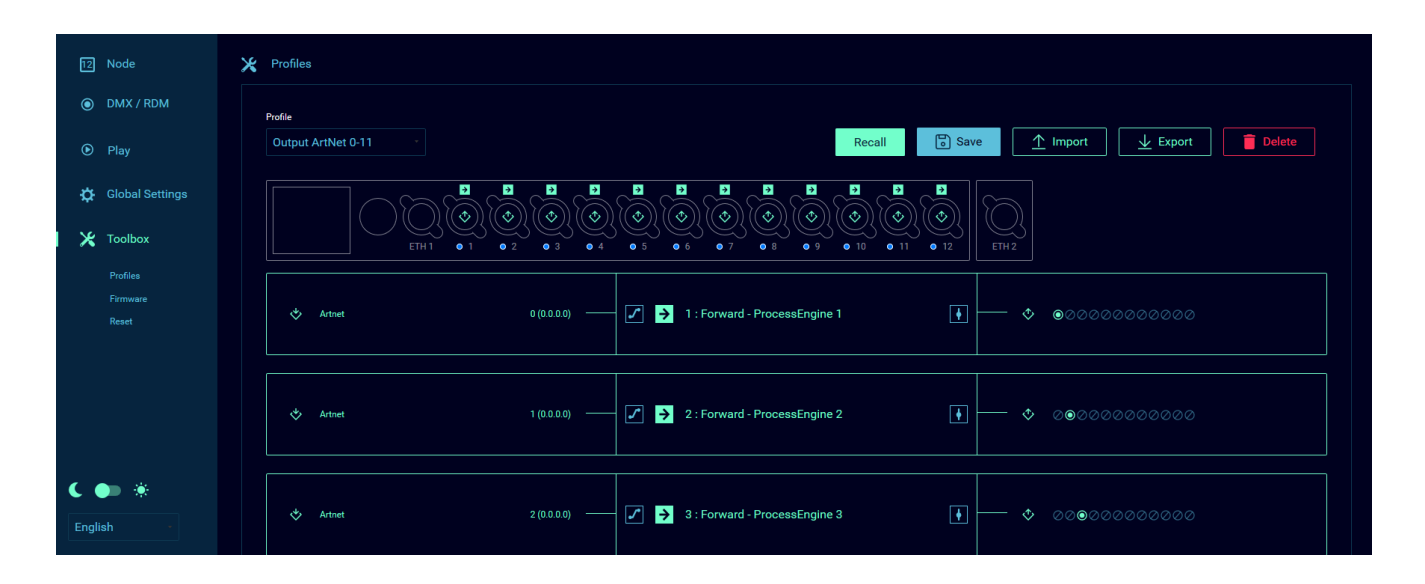

プロファイルを選択して下にスクロールすると、選択したプロ ファイルのIP設定を見ることができます。デフォルトでは、ルミ ノードは各プロファイルに保存されているIP設定を読み込ま ない設定になっています。プロファイルに保存されているIP設 定を読み込ませたい場合は、[現在のIP設定を保持する]をオフ にしてください。

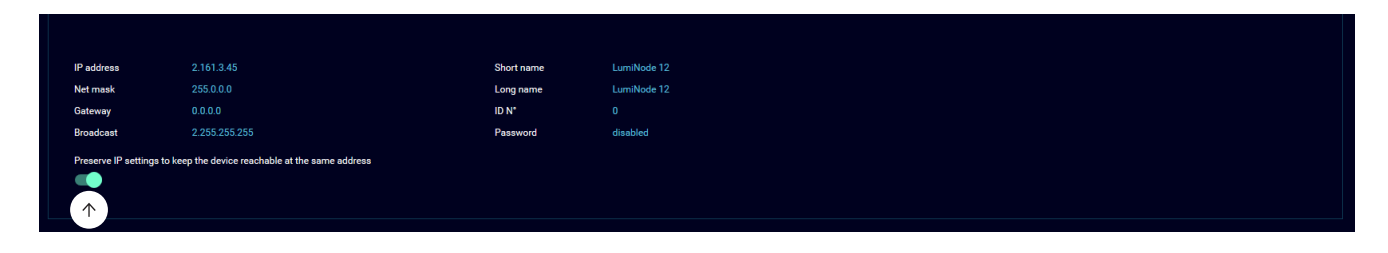

# ファームウェア

ここでは、2種類のファームウェアが表示されています。

アクティブファームウェアは現在使用されているものです。 代替用ファームウェアは一つ前に使用されていたものです。 一つ前のファームウェアに戻すには[有効にする]ボタンをクリ ックします。すると、ルミノードはこのファームウェアで再起動 します。 ファームウェアは、ルミノード シリーズの全てのモデル で共通です。同じファームウェアをシリーズの異なるモデルに インストールできます。

ルミノードを最新ファームウェアに更新することができます。更 新するには、下記の操作を行ってください。

- ルミネックス ウェブサイトのサポート ページから最新ファ ームウェアをダウンロードします
- ダウンロード ファイルを解凍して、解凍されたフォルダに入 っているリリースノートを確認します
- [ファームウェアのアップグレード]ボタンをクリックします
- 先ほど解凍したファイルを選択します
- ルミノードがファームウェアの更新を始めます。更新が完了 するとルミノードは再起動します
- アップグレードが終了したら、ルミノードを再起動すること を推奨します

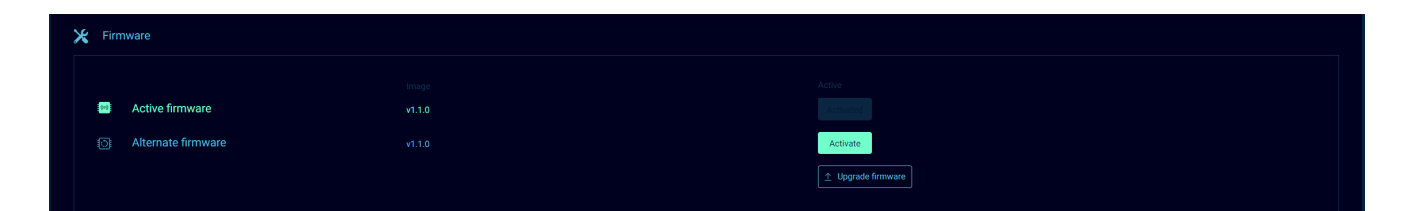

# リセット(初期化)

このパネルでは、2つの方法でルミノードをリセットすることが できます。

- 現在のIP設定を保持する
- 全てのユーザープロファイルを保持する(既定のプロファイ ルを含む)

選択したリセット方法を実行するには「リセット]ボタンをクリ ックします。これらの選択肢をオフにしてリセットを実行すると ルミノードは工場出荷時の設定になります。

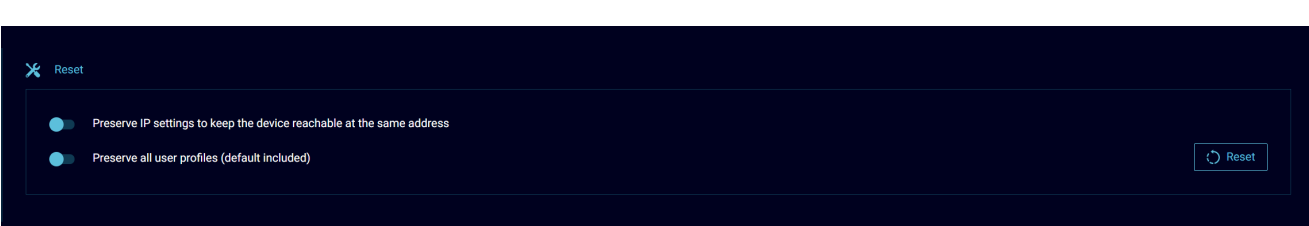

#### ■グローバル設定

#### コントロール ソース

グローバル設定ページには5つのサブメニューがあります。

ここでは、コントロール ソースごとに、プロトコルの種類、ユニ バース番号、そしてコントローラーIPアドレスを設定できます。 [保存]を押して設定を適用します。

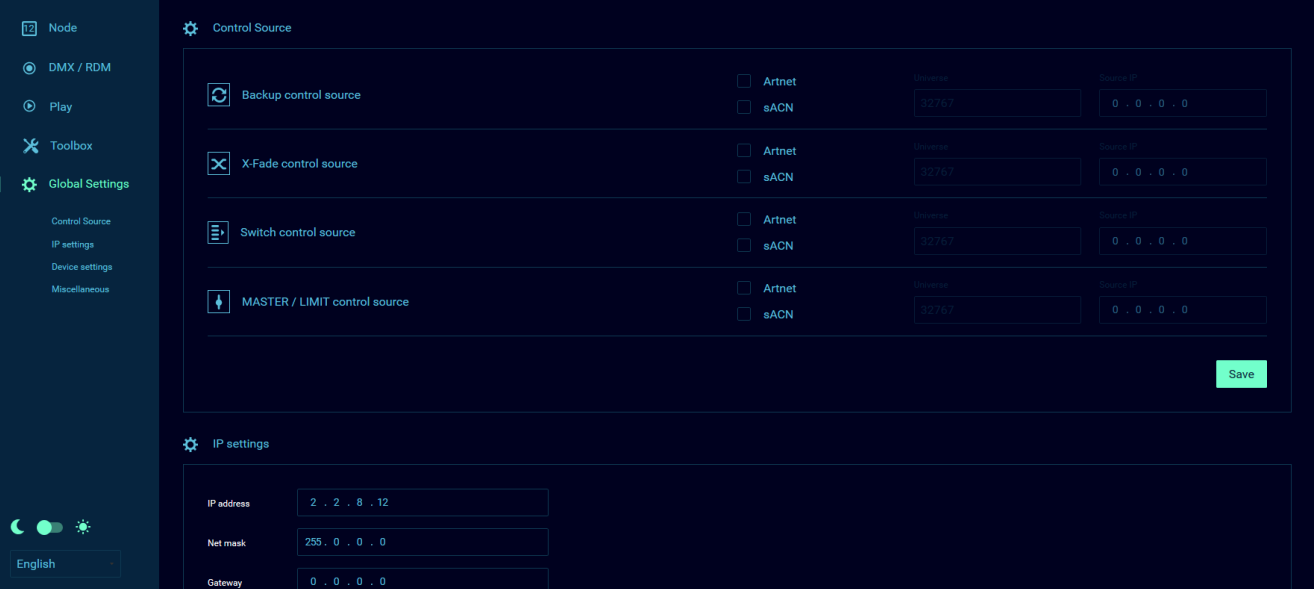

#### IP設定

このメニューでは、ルミノードのIPアドレス、サブネットマスク、そ してデフォルト ゲートウエイを設定します。 下に表示されている ブロードキャスト アドレスはネットワークにArt-Netを送信

するときにルミノードが使うデフォルトの送信先IPアドレスです。 [保存]を押して設定を適用します。

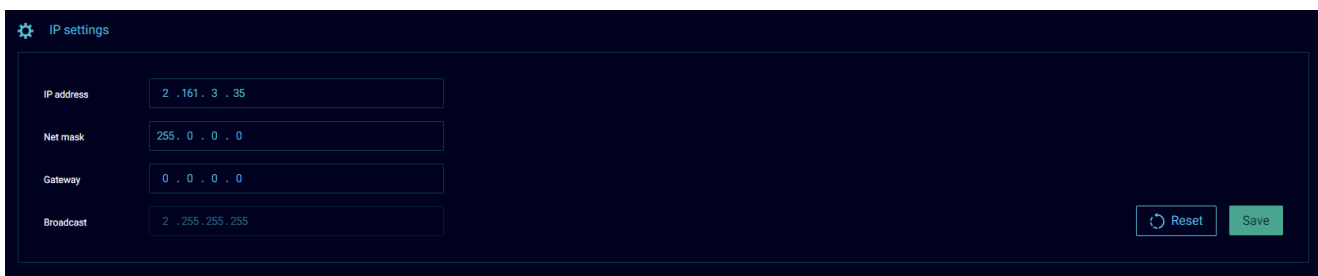

# デバイス設定

このメニューでは、ルミノードに長いデバイス名と短いデバイ ス名を設定できます。短いデバイス名は、Art-Net対応コント

ローラーがネットワーク内のデバイスを認識するのに現在使 われているものです。 [保存]を押して設定を適用します。

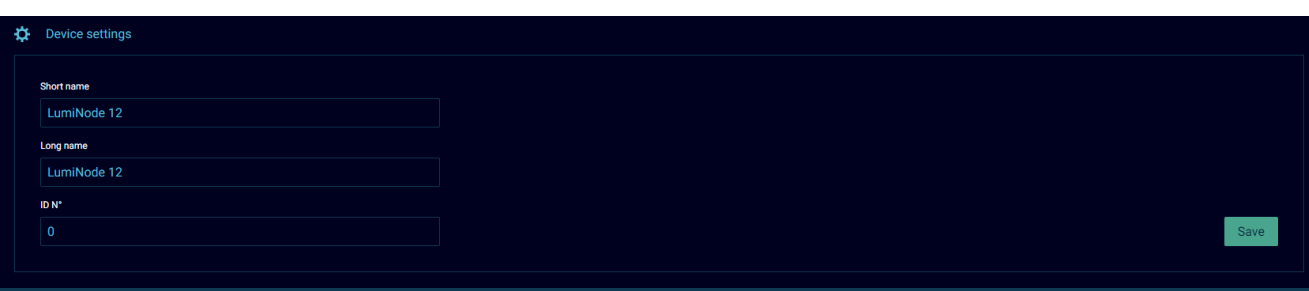

# コンタクト クロージャー

このメニューでは、コンタクトクロージャーの詳細設定ができ ます。

- プロトコルはArt-NetまたはsACNです。
- ユニバースはコンタクトクロージャーによって作成される ユニバースです。
- 送信先IPは、コンタクトクロージャー ユニバースをブロー ドキャストまたはユニキャストで送信することを可能にし ます。
- チャンネルは、コンタクトクロージャーによって作成される コントロール チャンネルです。
- オープンは、コンタクトが開いているときの、コントロール チャンネルの値です。
- クローズドは、コンタクトが閉じているときの、コントロール チャンネルの値です。

「保存」を押して設定を適用します。

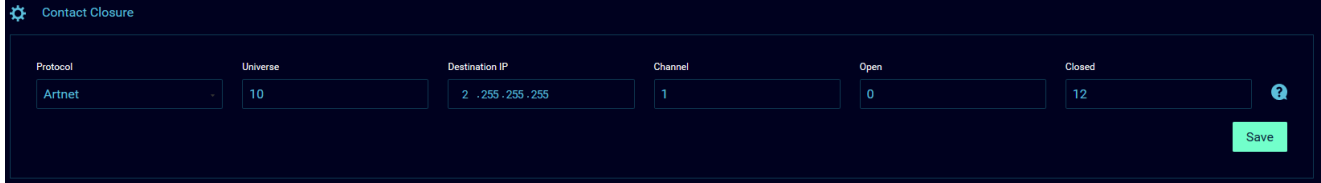

右記の値は各オプションに紐づいています。(これらはグローバ ル設定ページのコンタクトクロージャーのクエスチョンマークを クリックすると見ることができます。)

### その他

- LCD自動オフ(秒)を設定すると、設定した時間が経過する と自動的にLCDディスプレイがオフになります。デフォルで は、600秒に設定されています。
- LCD PINでは、PINを設定し、LCDスクリーン上で設定変更 ができないようにロックをかけることができます。LCD PIN を有効にするには、スライドバーをクリックします。
- Web UI管理者の認証では、セキュリティのために、ルミノー ドのウェブインターフェースにパスワードをかけることがで きます。Web UI管理者の認証のスライドバーをクリックして 有効にして、任意のパスワードを入力します。
- LEDの明るさスライドバーを使えば、ルミノードのLEDの明 るさを変更できます。

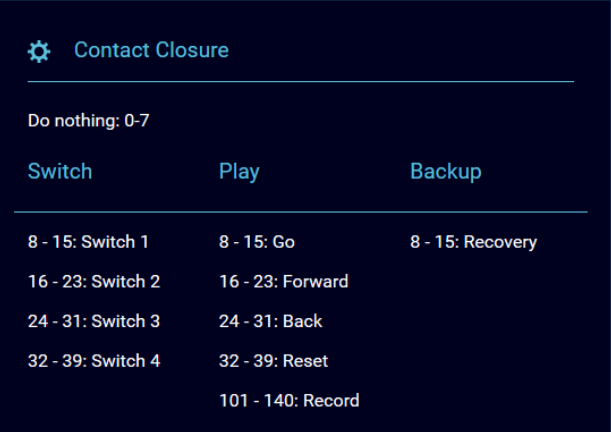

設定を適用するには[保存]を押します。

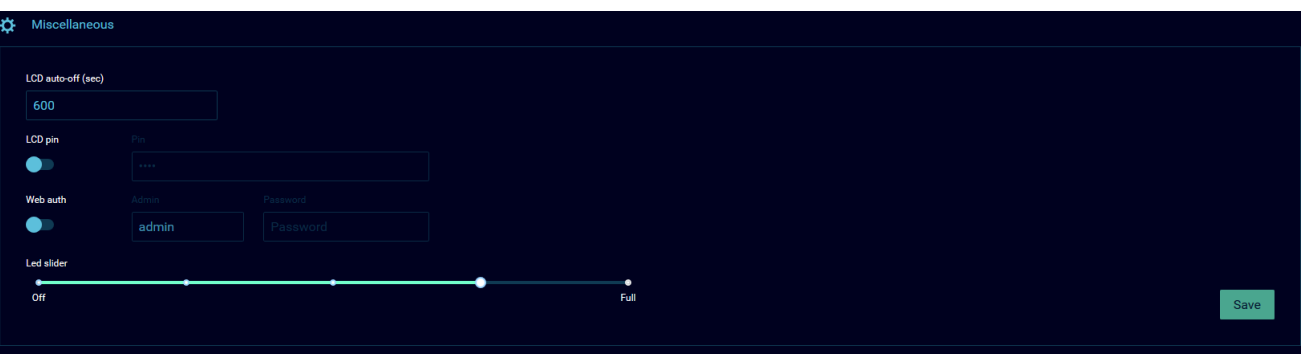

# 3. ディスプレイ

ファームウェア バージョン2.0より、LCDディスプレイが有効にな り、下記の情報を見ることができます。 動作中のホーム画面で は、ルミノードはDMXポートの概要をページ単位で順に表示しま す。ページ数は各モデルのDMXポート数によって異なります。ペ ージは5秒毎に切り替わります。

右の図はディスプレイのレイアウトです。

- (A) デバイス名
- (B) IPアドレス ( /8 = 255.0.0.0, /16=255.255.0.0, /24=255.255.255.0)
- (C) DMXポート番号
- (D) このDMXポートが入力 ◇ または出力 ◇ であるかを表示
- (E) このDMXポートのモードを表示

各DMXポートの詳細を見るには、ジョグダイヤルで右にスクロー ルします。 詳細情報の例は下記です。

- **(A)** 表示されているDMXポートの番号
- (B) RDMが表示されているときは、RDMが有効
- **(C)** このDMXポートが入力 ❖ または出力 ❖ であるかを表示
- (D) 紐づいているプロセッシング エンジンへの入力に設定さ れているプロトコルとユニバース
- (E) 紐づいているプロセッシング エンジンがどれか、そのモー ド、そして、パッチ、マスター/リミットの設定の有無を表示
- (F) 紐づいているプロセッシング エンジンからの出力、そのユ ニバース番号とプロトコルを表示

いずれかのポートでストリームが失われた際は、LCDディスプレイ 上で出力 (D)が赤に変わります。

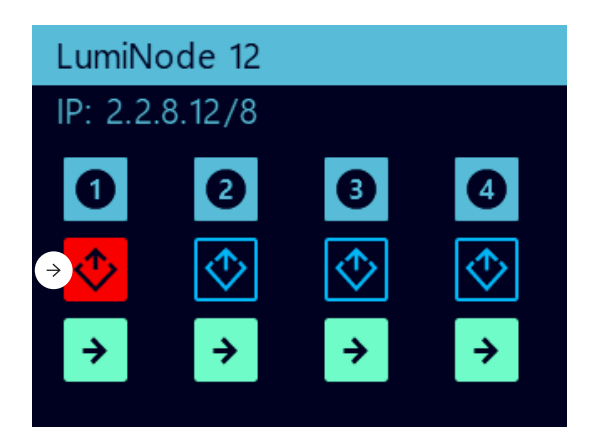

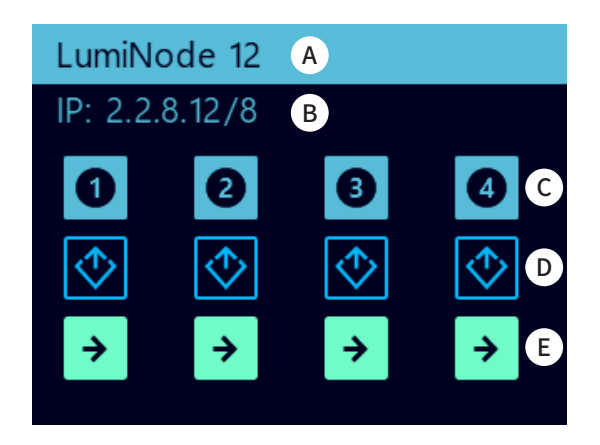

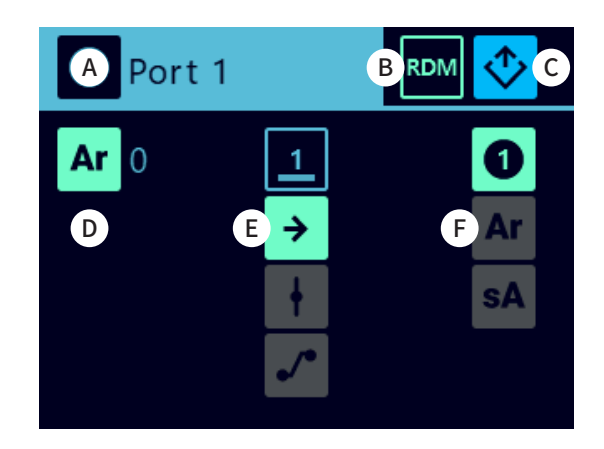

失われたストリームが回復した場合は、LCDディスプ レイ上で出力 (D)がオレンジに変わります。これによ り、ストリームが失われた痕跡を見ることができます。

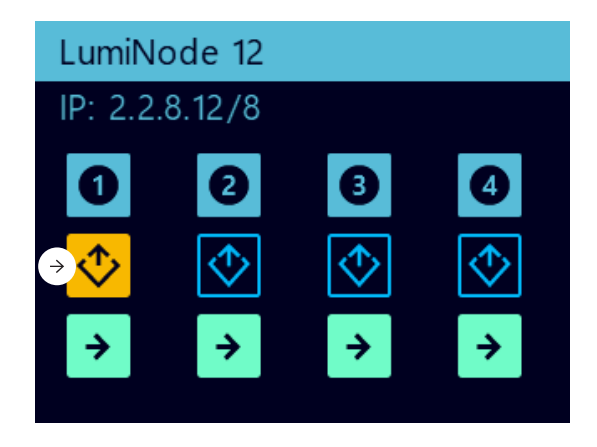

これらのストリーム喪失の警告表示をクリアするには、右記の画 面が表示されるまでスクロールし、ジョグダイヤルを押します。こ の画面を表示するには、ポート1~4が表示されているページから 左に1回スクロールするか、最後の詳細情報ページを過ぎるまで スクロールします。

#### **前面ディスプレイを使うと、お使いのルミノードの大体の設定に アクセスできます。**

#### **メニューツリー:**

#### ホーム

- ポート → ポートのステータス概要
- プロセッシング エンジン → プロセッシング エンジンのステータス概要
- ポート設定
	- → DMX/RDM 設定
		- 同期する
		- RDMを有効にする
	- → クイック エンジン設定
- プロセッシングエンジン設定 → プロセッシングエンジンの構成
- ネットワーク設定
	- → IP(IPアドレス)
	- → Sub(サブネットマスク)
	- → GW(ゲートウェイ)
	- → MAC(MACアドレス)
- プロファイル マネージャー
- デバイス情報
- ツールボックス
	- → 表示オフ
	- → リブート
	- → リセット
	- → RDM検知
- ディスプレイ設定
	- → ダーク/ライト
	- → 表示オフ
	- → 言語
	- → スクリーンセーバー(有効化/無効化)
	- → ステータス画面自動スクロール(有効化/無効化)

# **Clear Stream Loss Indications**

Press the jog wheel to clear all the stream loss indications.

# 4. WEB API

ルミノードシリーズは、Web APIの使用に対応しています。 Web APIで対応する操作の詳細は、下記のリンク先をご参照くだ さい。

**http://IPOFYOURDEVICE/api/doc**

# 5. ルミノード詳細

ルミノードシリーズは10年以上にわたるルミネックスの Ethernet-DMXコンバーターの設計と製造の経験を受け継ぐ 次世代のネットワーク コンバーターです。

以前は、多くの人が照明 コントロール システムで必要になる ユニバース数やDMXポート数に従ってシステムを設計してい ました。

#### 5.1 プロセッシング エンジンとは?

プロセッシング エンジンはルミノードのファームウェア上で 「実体」として見ることができ、最大4つのソースまで受け入 れて、それを最大3つの異なった送り先に送信できます。また、 しかし現在は、イーサネットポートを使って制御する照明デバ イスがかつてないほど増え、より強力なデータ処理能力と柔 軟性が求められるようになりました。ルミノードシリーズは、ま さにこの要求に応える製品です。

ポートごとにユニバースを割り当てる代わりに、入力データを 選択し、ニーズに応じて処理し、それをネットワークに送り返 したり、またはDMXポートに送リ出すことができます。全ての データ処理はプロセッシング エンジンでおこなわれます。

特定のコントロール チャンネルを通じた遠隔相互連携や リモートコントロールをプロセッシング エンジンに適用するこ ともできます。

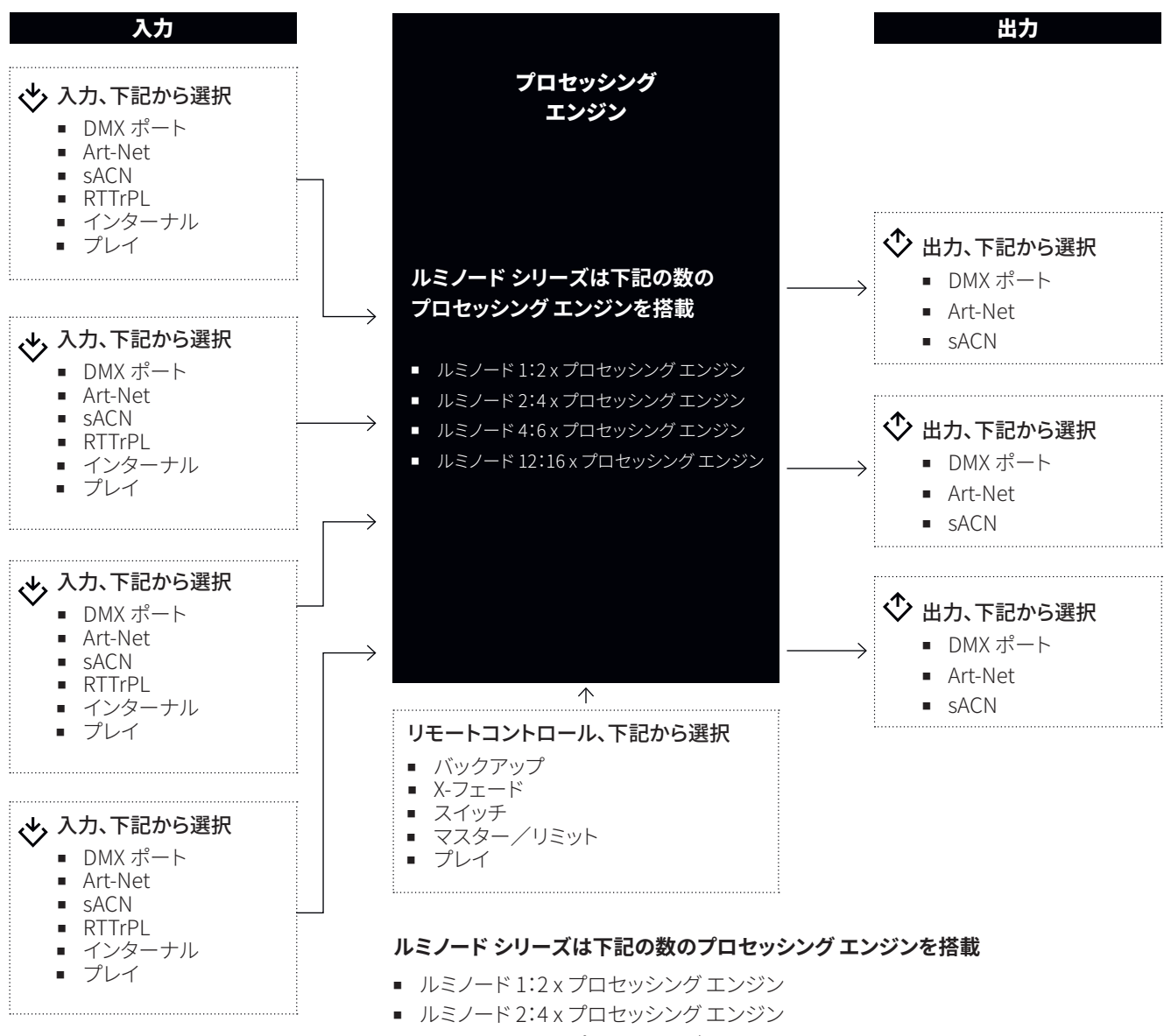

- ルミノード 4:6 x プロセッシング エンジン
- ルミノード 12:16 x プロセッシング エンジン

#### ■入力

プロセッシング エンジンは下記の入力をサポートしています。

#### DMX:

照明調光卓などのDMXソースは、ルミノードのどのDMXポートにも 接続できます。卓をルミノードのDMXポートに接続するにはオスか らオスのアダプターが必要になります。

入力ポートとして使用したいポートにチェックを入れて、DMX入力 を有効にします。

ポートの中に線が入って薄くグレーになっているとそのポートはす でに使用されているという意味です。

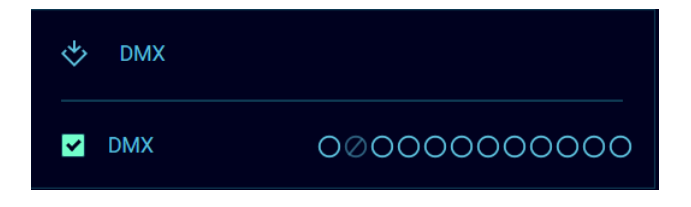

#### Art-Net:

どのようなArt-Netコントローラーでもプロセッシング エンジンの ソースとして使用することができます。ルミノードはArt-Net IVを含 めた全てのArt-Netバージョンをサポートしています。チェックボッ クスにチェックを入れて、Art-Netを入力プロトコルとして選択しま す。 使用したいユニバース番号をここで追加できます。またソース のIPアドレスを指定することもできます。もしソースのIPアドレスが わからなければ、IPアドレスの欄を0.0.0.0のままにしておきます。ル ミノードのプロセッシング エンジンはこのユニバース番号を使って いる最初のソースをこの入力として結びつけます。

識別しやすくするために、Art-Netのソースにテキストで名前や説明 等をつけることもできます。

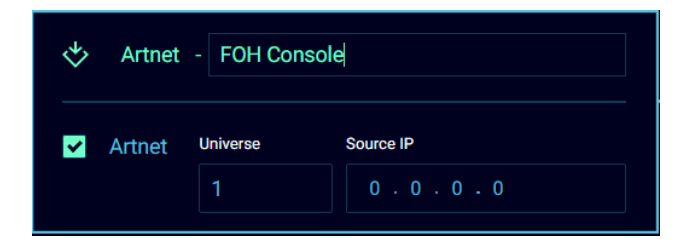

#### sACN:

どのようなsACNコントローラーでもプロセッシング エンジンの ソースとして使用することができます。

チェックボックスにチェックを入れて、sACNを入力プロトコルとし て選択します。

使用したいユニバース番号をここで追加できます。またソースのIP アドレスを指定することもできます。もしソースのIPアドレスがわか らなければ、IPアドレスの欄を0.0.0.0のままにしておきます。ルミ ノードのプロセッシング エンジンはこのユニバース番号を使って いる最初のソースをこの入力として結びつけます。 識別しやすくす るために、sACNのソースにテキストで名前や説明等をつけること もできます。

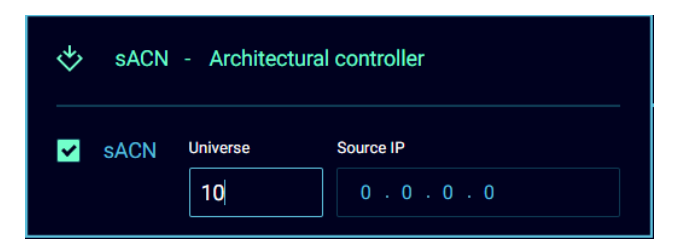

#### RTTrPL:

ルミノードのプロセッシング エンジンは、キャスト ソフトウェア提供 の、照明用Real Time Tracking Protocolをサポートします。例えば、 ルミノードは照明コンソールとBlackTraXのトラッキングシステムを 途切れることなく連携させることができます。

チェックボックスにチェックを入れて、RTTrPLを入力プロトコルと して選択します。

使用したいユニバース番号をここで追加できます。またソースのIP アドレスを指定することもできます。もしソースのIPアドレスがわか らなければ、IPアドレスの欄を0.0.0.0のままにしておきます。ルミ ノードのプロセッシング エンジンはこのユニバース番号を使って いる最初のソースをこの入力として結びつけます。識別しやすくす るために、RTTrPLのソースにテキストで名前や説明等をつけるこ ともできます。

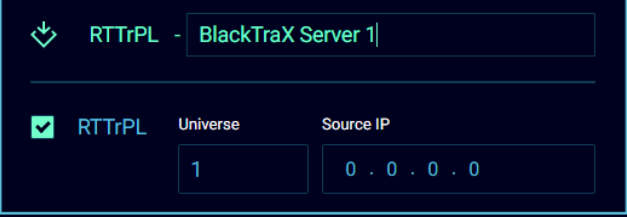

#### インターナル:

この入力方法では、別のプロセッシング エンジンの出力を入力と して割り当てることができます。

この機能を使ってさらにいっそう複雑な設定をすることができま す。ドロップダウンメニューから入力として使用したいプロセッシン グ エンジンを選択します。

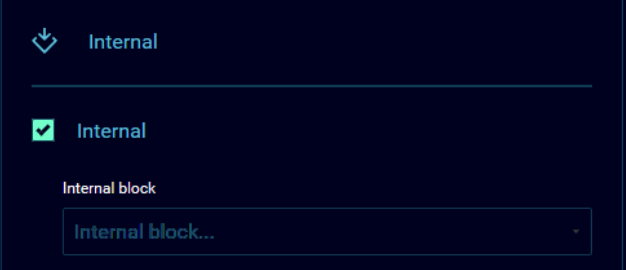

# プレイ:

この入力オプションでは、Showで記録したシーンをプロ セッシング エンジンの入力として使用することができます。

初めに、使用したいShow(の記録)を選び、次に、使用したい プロセッシング エンジン(の記録)を選択します。ルミノードの 全てのプロセッシングエンジンから選択が可能です。

Cueリストを操作するためのコントロール チャンネル、ソース のプロトコルとユニバースを選択します。必要に応じて、特定 のコントローラーのIPを入力します。

#### **コントロール チャンネル オプション:**

- 8-15: Go GoはCueリストにある次のCueをプレイしま す。
- 16-23: フォワード フォーワードは次のCueをプリセット します。このオプションでは、トリガーすることでCueを先送 りできます。例えば、2回トリガーするとCueを1つスキップ します。
- 24-31: バック バックは前回のCueをプリセットします。こ のオプションでは、Cueリストをさかのぼることができます。 例えば、Cue 3のプレイ中に「バック」トリガーが使用される と、Cue 3が再度プリセットされます。Cue 2をプリセットする には、「バック」 トリガーを2回トリガーする必要があります。
- 32-39: リセット リセットはCueのリストのCue 1に戻し ます。

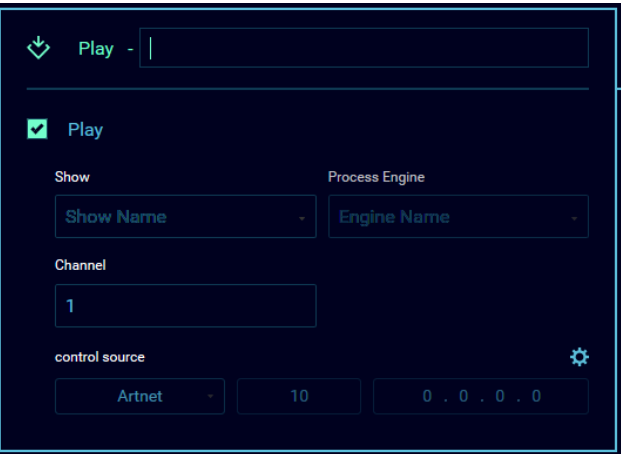

#### ■出力

プロセッシング エンジンは下記の出力ができます。

#### DMX:

1つまたは複数のDMXポートを、プロセッシング エンジンが転 送するデータの出力先として選択できます。ポートの中に線が 入って薄くグレーになっているとそのポートはすでに使用され ているという意味です。

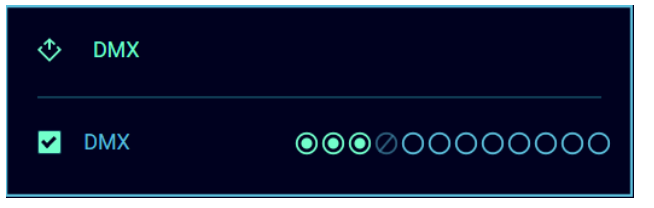

#### Art-Net:

プロセッシング エンジンで処理されるすべてのデータは、新た なArt-Netユニバースとしてネットワーク内に送り返すことがで きます。使用したいユニバース番号をここで追加することがで きます。またユニキャストのチェックボックスをチェックして出 力先のIPアドレスを指定することができます。

デフォルトでは、ルミノードは自身が存在するIP範囲内の ブロードキャストアドレスにこのArt-Netユニバースを送信しま す。

識別しやすくするために、Art-Netの送信先にテキストで名前や 説明等をつけることもできます。

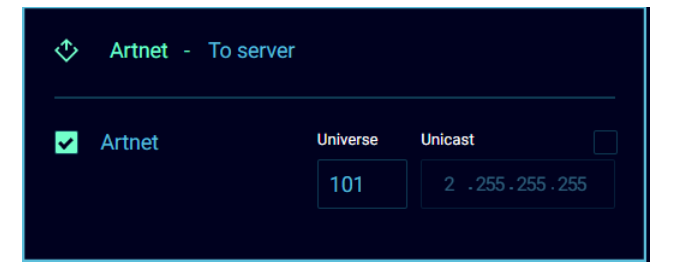

#### sACN:

プロセッシング エンジンで処理されるすべてのデータは新た なsACNユニバースとしてネットワーク内に送り返すことがで きます。使用したいユニバース番号をここで追加することがで きます。また、このsACNユニバースに優先順位を指定すること ができます。識別しやすくするために、sACNの送信先にテキス トで名前や説明等をつけることもできます。

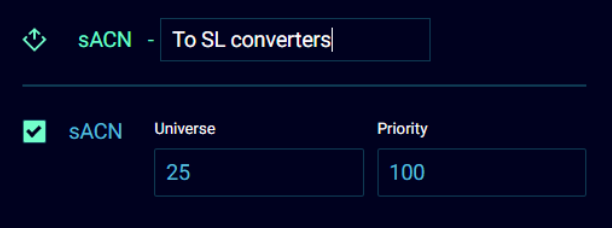

#### ■モード詳細

ルミノードシリーズでは、プロセッシング エンジンごとに7つの 異なるモードを使用できます。

#### フォワード:

フォワード モードでは1つの入力ソースを最大3つの出力に 送信できます。ルミノードの物理ポートにシンプルに出力する こともできますし、または別のArt-NetやsACNのユニバースに 転送することもできます。このモードでは、パッチとマスター/ リミット オプションが使えます。

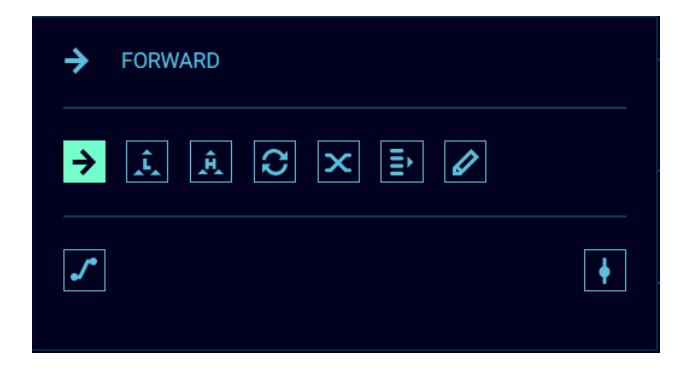

#### LTPマージ:

最後に操作した方を優先するITPマージポリシーは、 フィクスチャーのチャンネルマージによく使われます。(Art-Net、sACN、DMX、RTTrPL、インターナル、プレイから)最大4つ のソースまでマージできます。

このモードはパッチとマスター/リミット オプションが使えます。

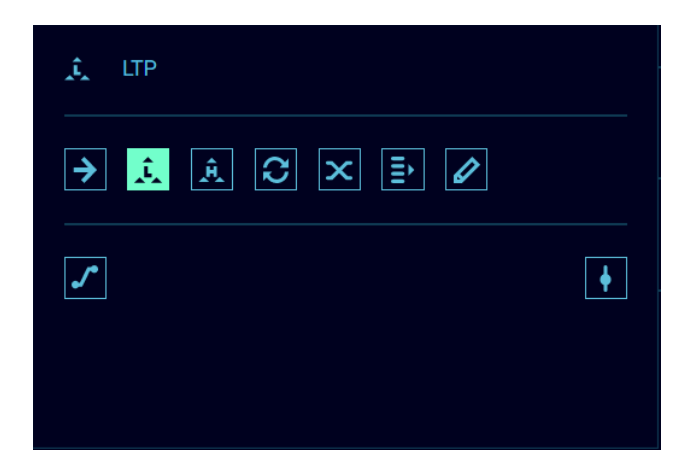

#### HTPマージ:

最も大きい値を設定している方を優先するHTPマージポリ シーは、ディマーチャンネルのマージによく使われます。(Art-Net、sACN、DMX、RTTrPL、インターナル、プレイから)最大4つ のソースまでマージできます。

このモードでは、パッチとマスター/リミットオプションが使えま す。

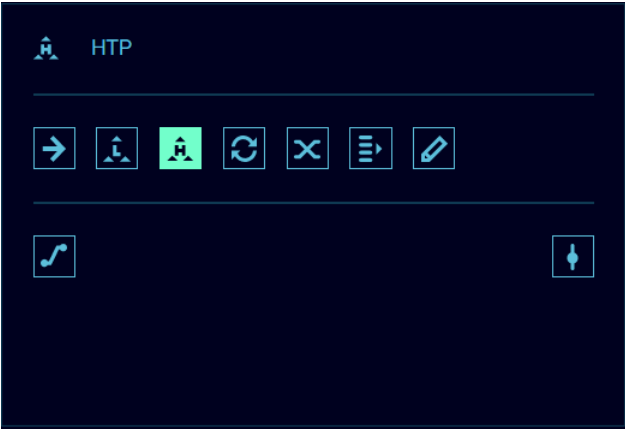

### バックアップ:

バックアップ モードでは、入力を2つ使用し、(入力ブロックの 上から)1番目の入力(入力1)が2番目の入力(入力2)よりも優 先されます。これらの入力にはDMX、Art-Net、sACN、RTTrPL、 インターナル、そしてプレイが使えます。出力にはDMX、Art-Net、そしてsACNが使えます。

入力1が機能しなくなると入力2に自動で切り替わりま す。Auto recoverはデフォルトで有効になっています。 任意のコントロール チャンネルを使用して遠隔で入力1に戻す こともできます。

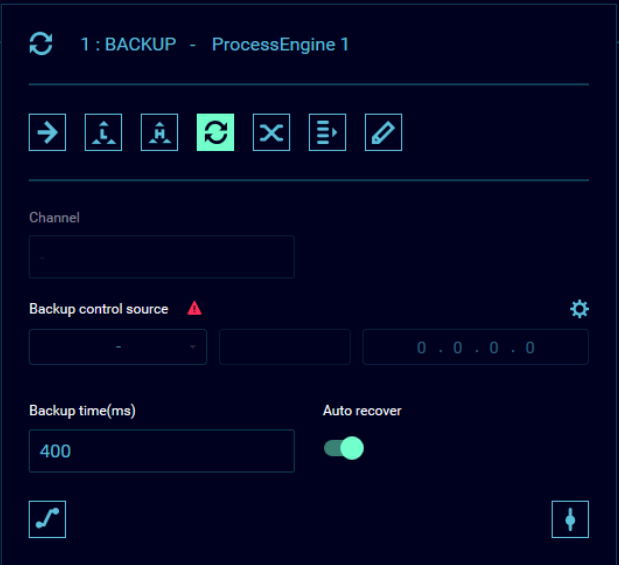

▲ 赤い警告三角マークにマウスポインターを合わせると、下 記のメッセージが表示され、コントロールソースが未設定であ ることを知らせます。

「バックアップ コントロール ソースが無いとプロセッシング エ ンジンの構成ができません」

この警告は、コントロールソースが構成されると消えます。

#### 自動リカバリー:

- 自動リカバリーが有効の時は、入力1がネットワーク内で正 常に戻り次第、入力1に戻ります。この場合、バックアップ コ ントロール ソース喪失の警告は無視して構いません。
- 自動リカバリーが無効の時は、リカバリーをトリガーするた めのプロトコル、ユニバース、そしてチャンネルを設定する ことができます。また、バックアップ リカバリーを操作でき る唯一の機器として特定のIPアドレスを設定することもで きます。

バックアップ コントロール機能が使われている時は、入力1が ネットワークに戻っても、ルミノードは入力1に戻りません。リカ バリーさせる(戻す)には、リカバリーをトリガーするためにコン トロールチャンネルで(0-255の内の)8-15の間の値を送る必 要があります。

このモードでは、パッチとマスター/リミット オプションが使え ます。

#### X-フェード:

このモードでは、2つのソースをクロスフェードできます。コント ロール チャンネルを使うことで思い通りのスピードとスムーズ さで切り替えができ、照明卓とメディアサーバーをクロスフェ ードする必要がある環境に理想的です。

X-フェードパネルにて、コントロール ソースのIPアドレスのよう に、コントロール チャンネル、プロトコル、ユニバース番号を設 定できます。これらのパラメーター(設定値)を変えるには歯車 アイコンをクリックします。

コントロール チャンネルの値が0のときは、ソース1が完全な 操作権を握ります。コントロール チャンネルの値がフルのとき は、ソース2が完全な操作権を握ります。

このモードでは、パッチとマスター/リミット オプションが使え ます。

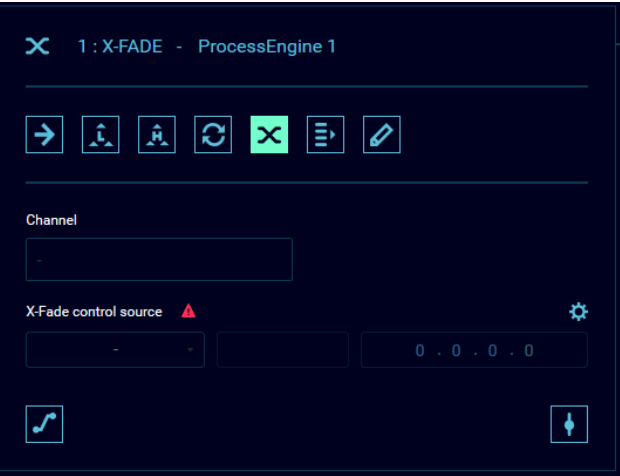

▲ 赤い警告三角マークにマウスポインターを合わせると、下 記のメッセージが表示され、コントロールソースが未設定であ ることを知らせます。

「X-フェード コントロール ソースが無いとプロセッシング エン ジンの構成ができません」

この警告は、コントロールソースが構成されると消えます。

#### スイッチ:

スイッチ機能では、リグをコントロールするソースを最大4つ の中から遠隔で簡単に選択することができます。スイッチ チャ ンネルに異なる値を送ることで、適宜ソースを選ぶことができ ます。ソースの切り替えにクロスフェードは含まれません。 スイッチパネルから、コントロール ソースのIPアドレスのよう に、スイッチ チャンネル、プロトコル、ユニバース番号を設定で きます。これらのパラメーター(設定値)を変えるには歯車アイ コンをクリックします。

このモードでは、パッチとマスター/リミット オプションが使え ます。

#### **コントロール チャンネル マッピング:**

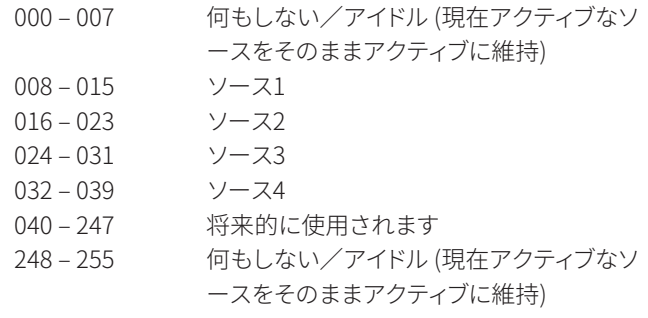

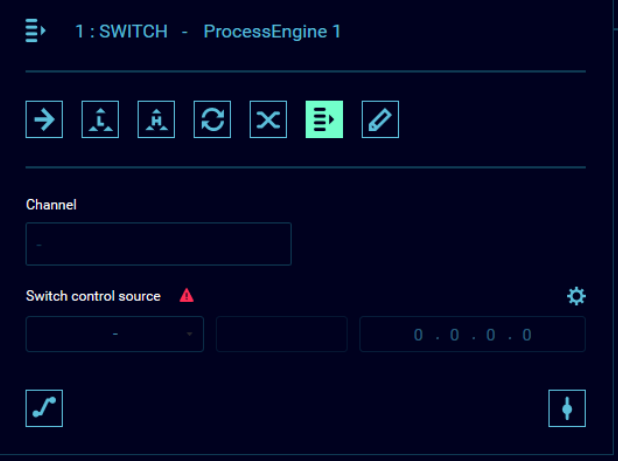

▲ 赤い警告三角マークにマウスポインターを合わせると、下 記のメッセージが表示され、コントロールソースが未設定であ ることを知らせます。

「スイッチ コントロール ソースが無いとプロセッシング エン ジンの構成ができません」

この警告は、コントロールソースが構成されると消えます。

#### カスタム:

このモードは、複雑な設定や、チャンネルごとの操作が必要な ときに適しています。カスタムでは、各ユニバースのチャンネル ごとのマージ方法の選択や、完全なカスタム ソフトパッチがで きます。

この方法では(DMX、Art-Net、sACN、RTTrPL、インターナル、プ レイから)最大4つのソースをマージできます。

カスタムモードではあらゆるマージ方法を組み合わせること ができますが、単一のマージも選択できます(LTP、HTP、バック アップ、X-フェード、スイッチ)。

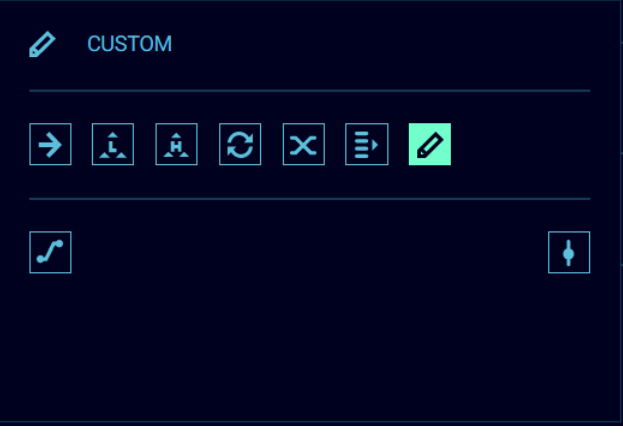

カスタム パッチ パネルにアクセスするにはパッチアイコン をクリックします。

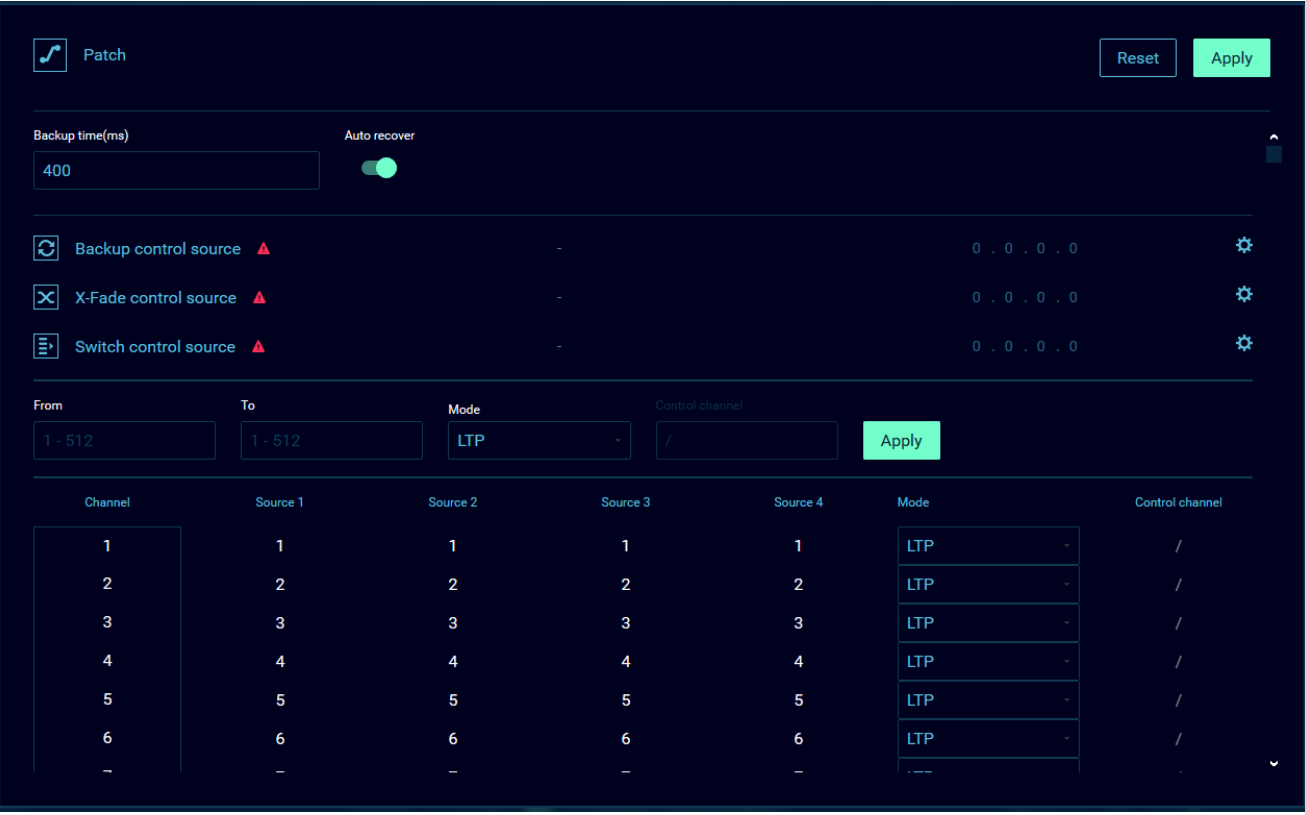

このパネルにて、あらゆるマージ方法で、ソースごとの完全な パッチや、コントロール ソースが設定できます。 「から、まで」を使うと、一定の範囲のチャンネルにマージ方法 やモードをすばやく適用できます。

DMXチャンネルにマージ方法が適用されたら、リモート コント ロール チャンネルを指定することができます。

「から、まで」を使うと、一定の範囲のDMXチャンネルにコント ロール チャンネルをすばやく適用できます。[適用]ボタンを押 して設定を保存します。

# パッチ オプション:

プロセッシング エンジンに適用したモードに応じて、ソースの パッチを修正できます。 プロセッシング エンジンのパネルにて、パッチアイコンを クリックしてパッチパネルを開きます。そこから、チャネルごと に使用したいパッチを適用できます。

[適用]を押して設定を保存します。

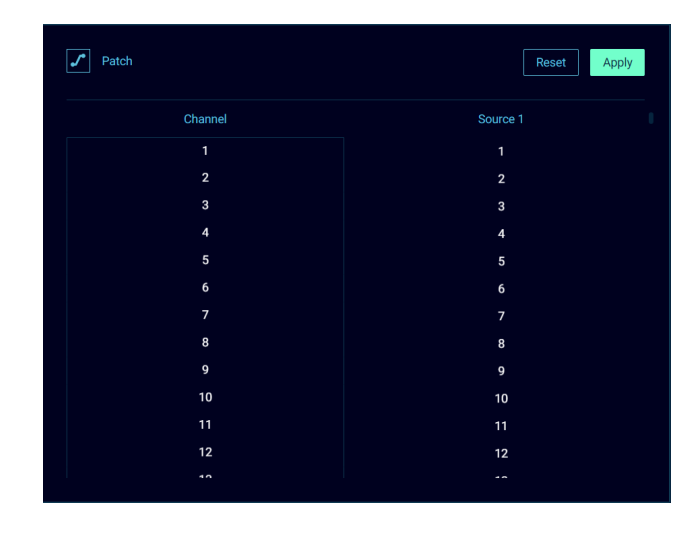

# マスター オプション:

プロセッシング エンジンに適用したモードに応じて、出力にマ スターもしくはリミット チャンネルを割り当てることができま す。 プロセッシング エンジンのパネルにて、マスターアイコン をクリックしてパッチパネルを開きます。 パネルの左上にある、 マスターリミットのスイッチをクリックして使用したいモードを 選びます。

コントロール ソースのIPアドレスのように、コントロール チャ ンネル、プロトコル、ユニバース番号を設定できます。これらの パラメーター(設定値)を変えるには歯車アイコンをクリック します。そこから、出力チャンネルにマスター/リミット コント ロール チャンネルを適用できます。

[適用]を押して設定を保存します。

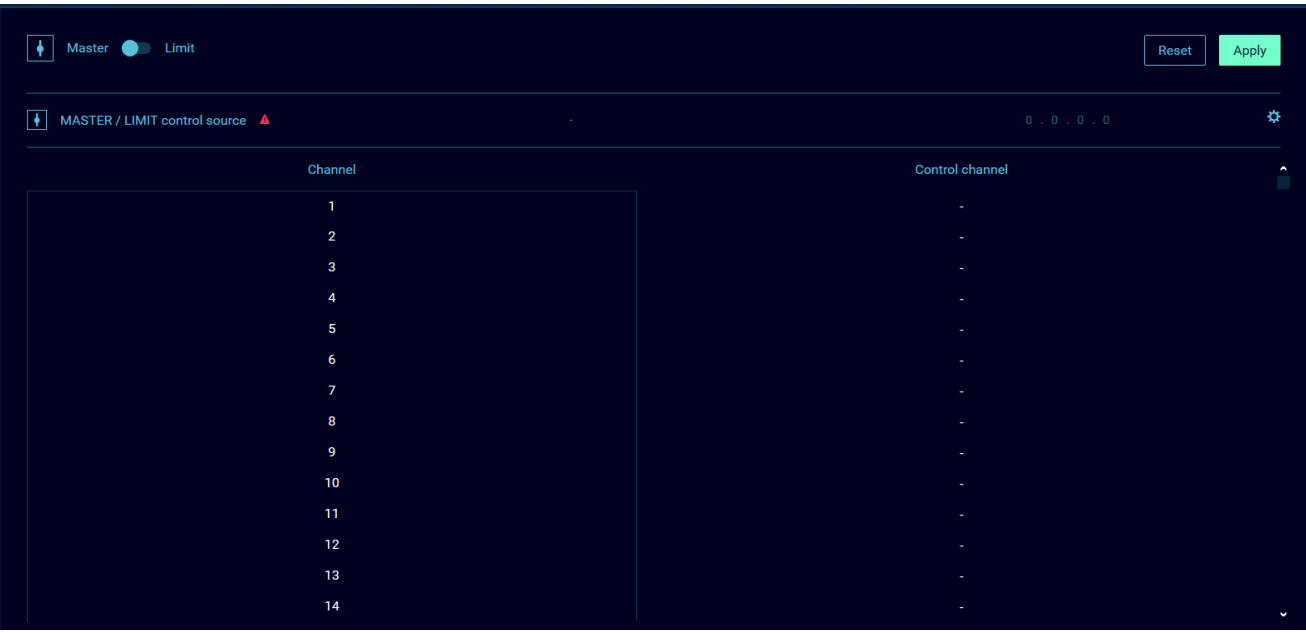

#### マスター/リミットの説明:

#### **マスター:**

マスターオプションでは、コントロール チャンネルがグランドマ スターとして振る舞うように構成します。チャネル間の関係を 尊重しつつ、出力レベルを下げることができます。出力は各個 別のチャンネルに合わせて上下します。(マスター値 \* チャンネ ル値 / 255)

#### 例えば:

チャンネル 1 = 204 チャンネル 2 = 229 チャンネル 3 = 128

ここでマスターチャンネルを204に下げると、チャンネルは下 記の出力をします。

チャンネル 1 = 163 チャンネル 2 = 183 チャンネル 3 = 102

#### **リミット:**

リミットのオプションを選択する際には、コントロールチャンネ ルを構成して、出力にリミットを設定します。この場合、チャン ネル間の関係性は尊重されません

#### 例えば:

チャンネル 1 = 191 チャンネル 2 = 153 チャンネル 3 = 128

ここでリミットチャンネルを178に設定すると、結果は下記のよ うになります

チャンネル 1 = 178 チャンネル 2 = 153 チャンネル 3 = 128

この結果が示すように、チャンネル 1は下がりましたが、チャン ネル 2と3は影響を受けていません

# 6. クレジット

■ Art-NetTM Designed by and Copyright Artistic Licence Holdings Ltd

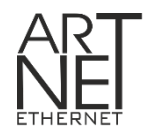

ANSI E1.20 - 2010 Entertainment Technology RDM, Remote Device Management over DMX512 Networks

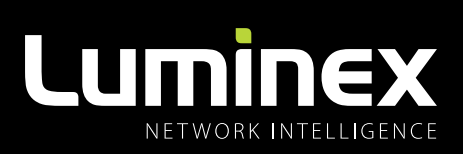

YOUR NETWORK SOLUTION FOR AUDIO, VIDEO AND LIGHTING

# **EFFECTIVE, RELIABLE, ACCESSIBLE**

A

# Luminex

〒141-0001 東京都品川区北品川 5-4-14 イマス北品川ビル 2階 | tel: 03-6417-9653 | sales@luminexjapan.co.jp | www.luminexjapan.co.jp